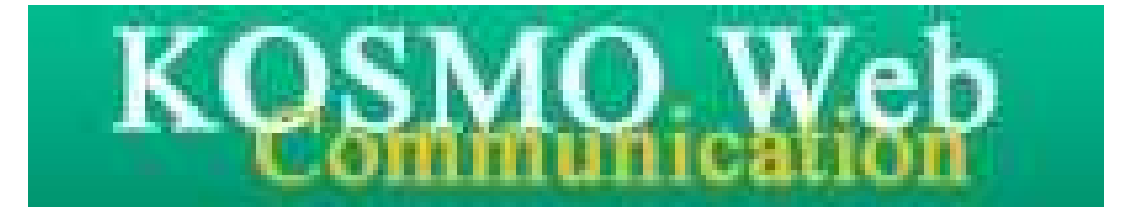

# 操作マニュアル Ver.1.05

目次

### **操作マニュアル**

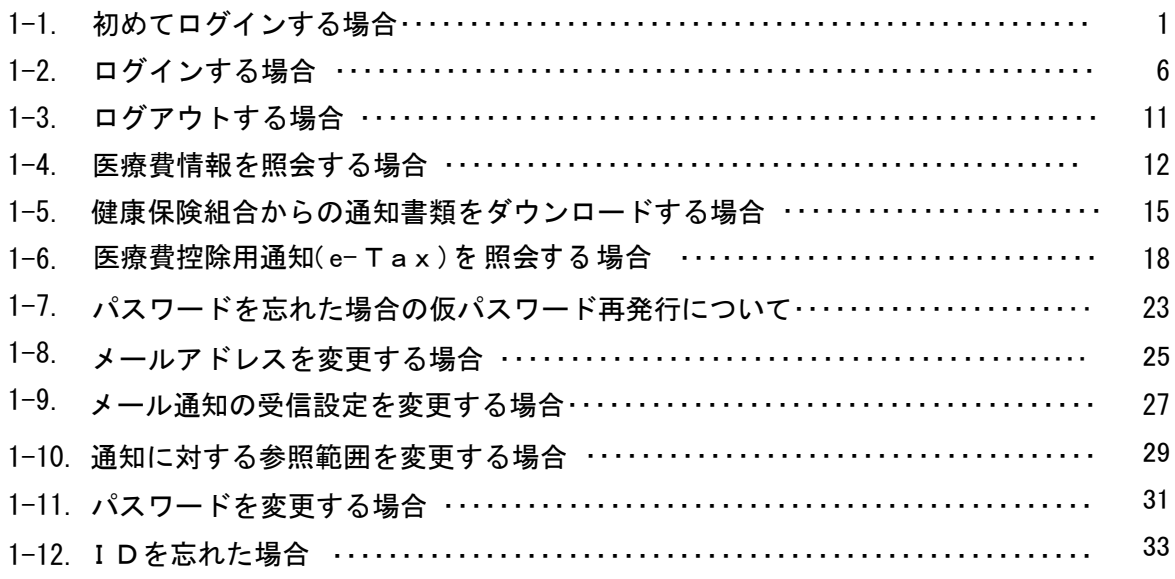

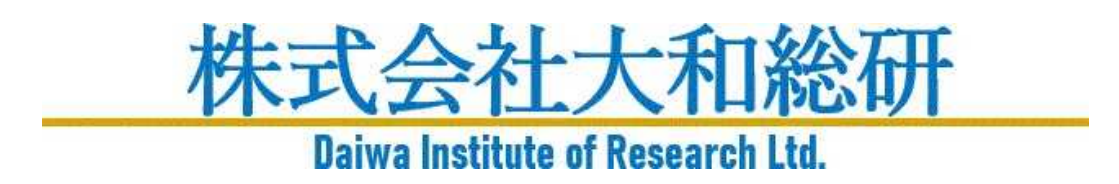

# 1-1. 初めてログインする場合

KOSMO Communication Web の サービスを初めて利用する場合は、以下の手順でログイン を行ってください。

- 1. 仮 ID と仮パスワードを入力してログイン
- 2. 本人情報の確認
- 3.本 ID とパスワードの登録

以下に、手順を説明いたします。

#### 1. 仮 ID と仮パスワードを入力してログイン

①ログイン画面の表示

インターネットブラウザのアドレス欄に「https://kosmoweb.jp」と入力します。 ロ グイン画面が表示されます。

#### ②ログイン

健康保険組合より配布されている通知書に記載されている 仮ユーザIDと仮パスワードを入力して「ログイン」ボタンを押下します。

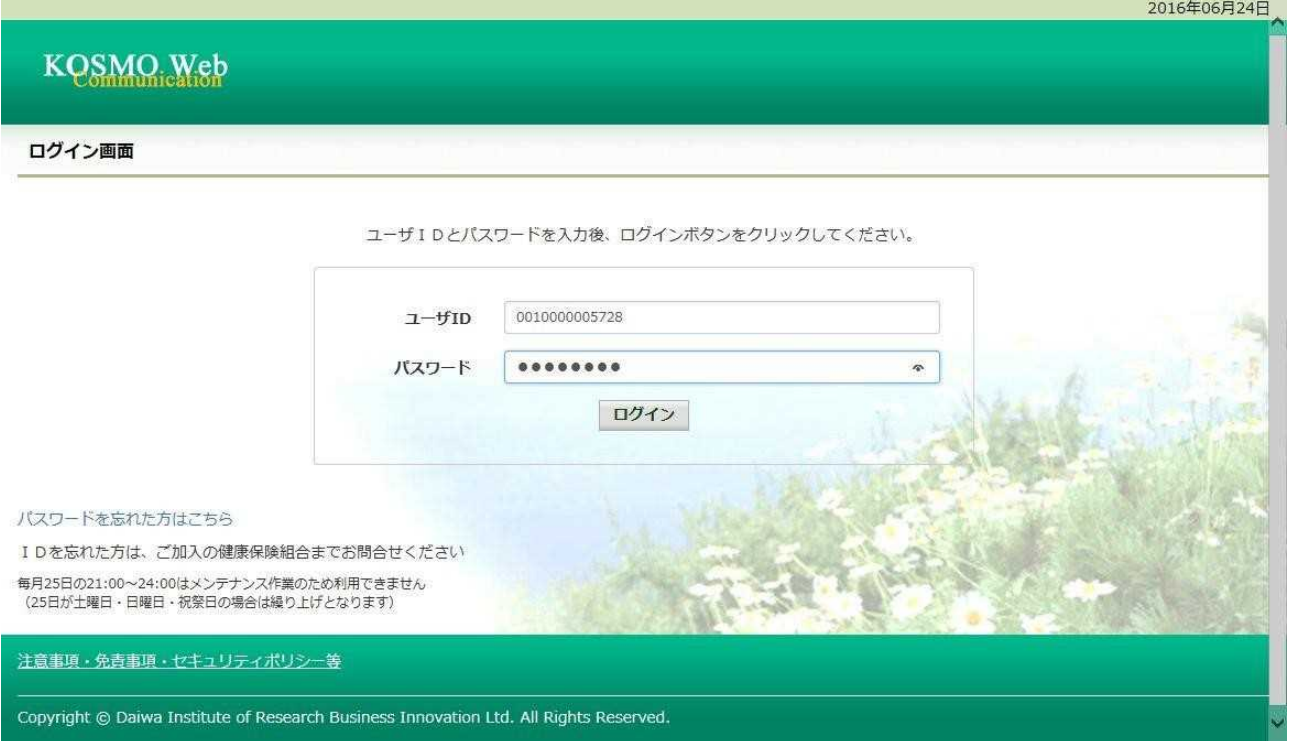

### 2.本人情報の確認

### ①本人情報の入力

「保険者番号」と「生年月日」を入力します。 「同意する」をチェックして「確認」ボタンを押下します。

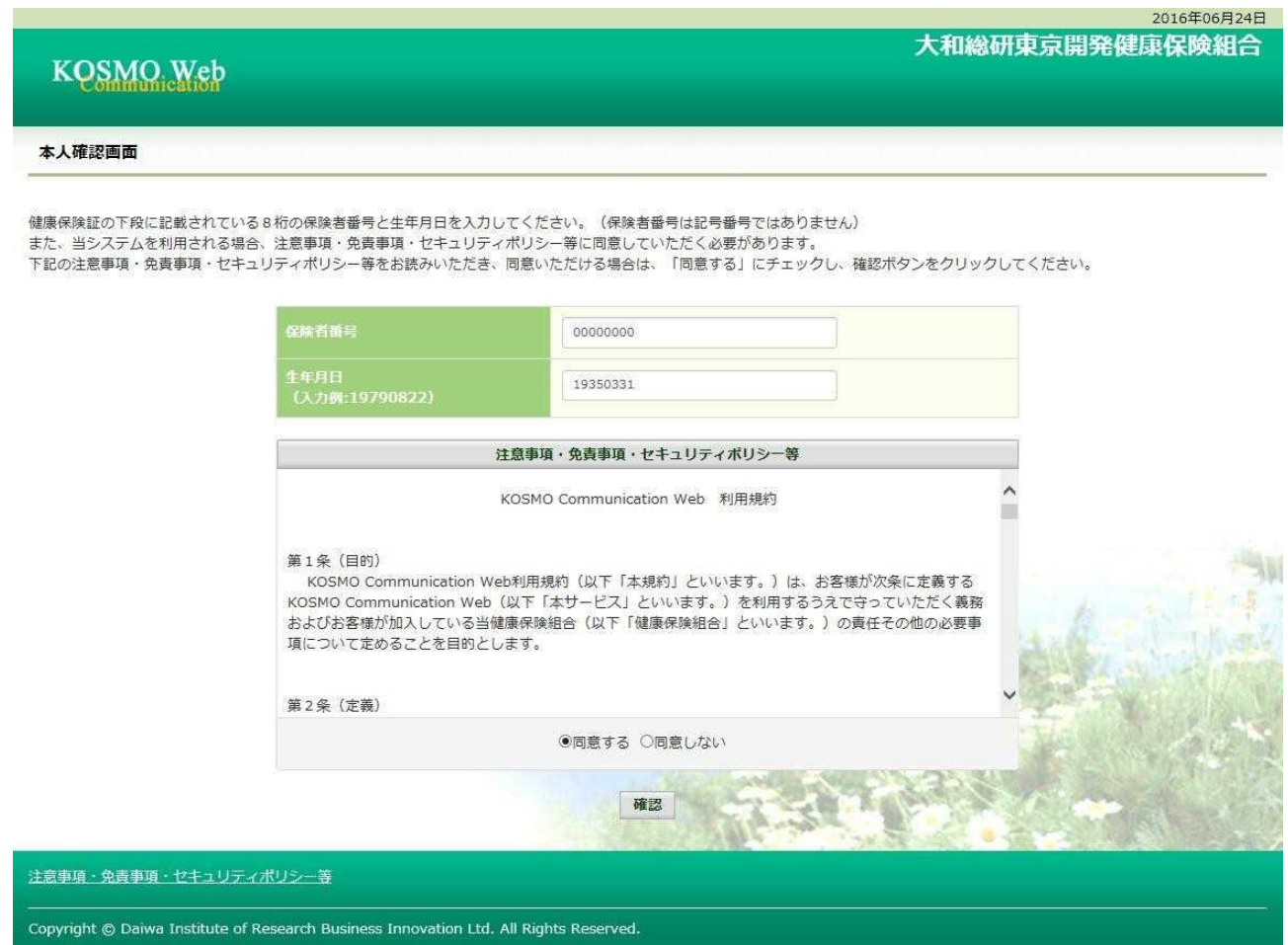

## 3.本 ID とパスワードの登録

#### ①個人情報の登録

「ユーザ ID」、「パスワード」、「パスワード確認用」と「メールアドレス」を入力し ます。 「通知情報更新時のメール通知」に「必要・不要」が表示されている場合は選択し ます。 「入力内容確認」を押下します。

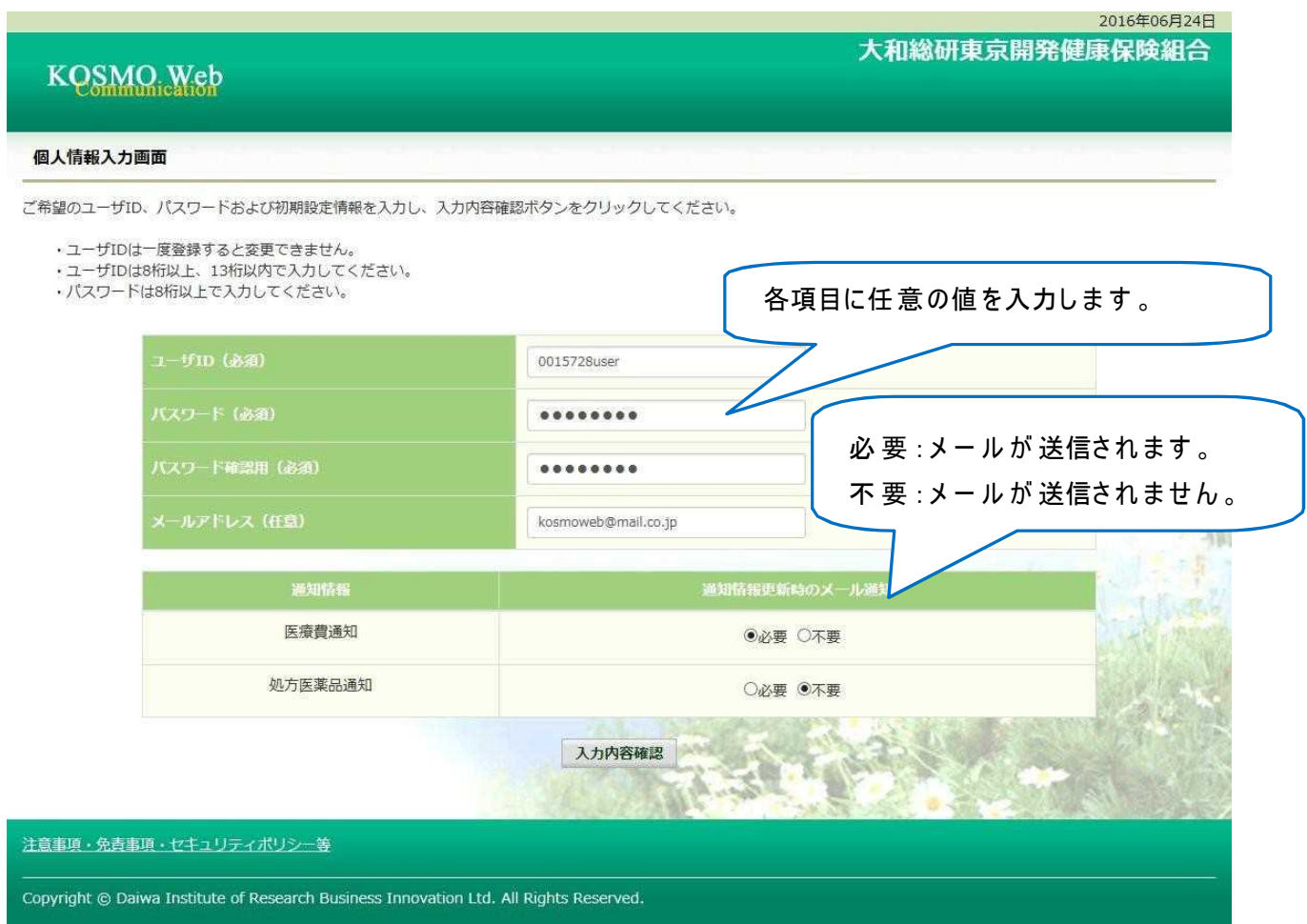

#### ②個人情報の確認

入力確認画面に表示された内容が正しいか確認します。

「実行」ボタンを押下します。

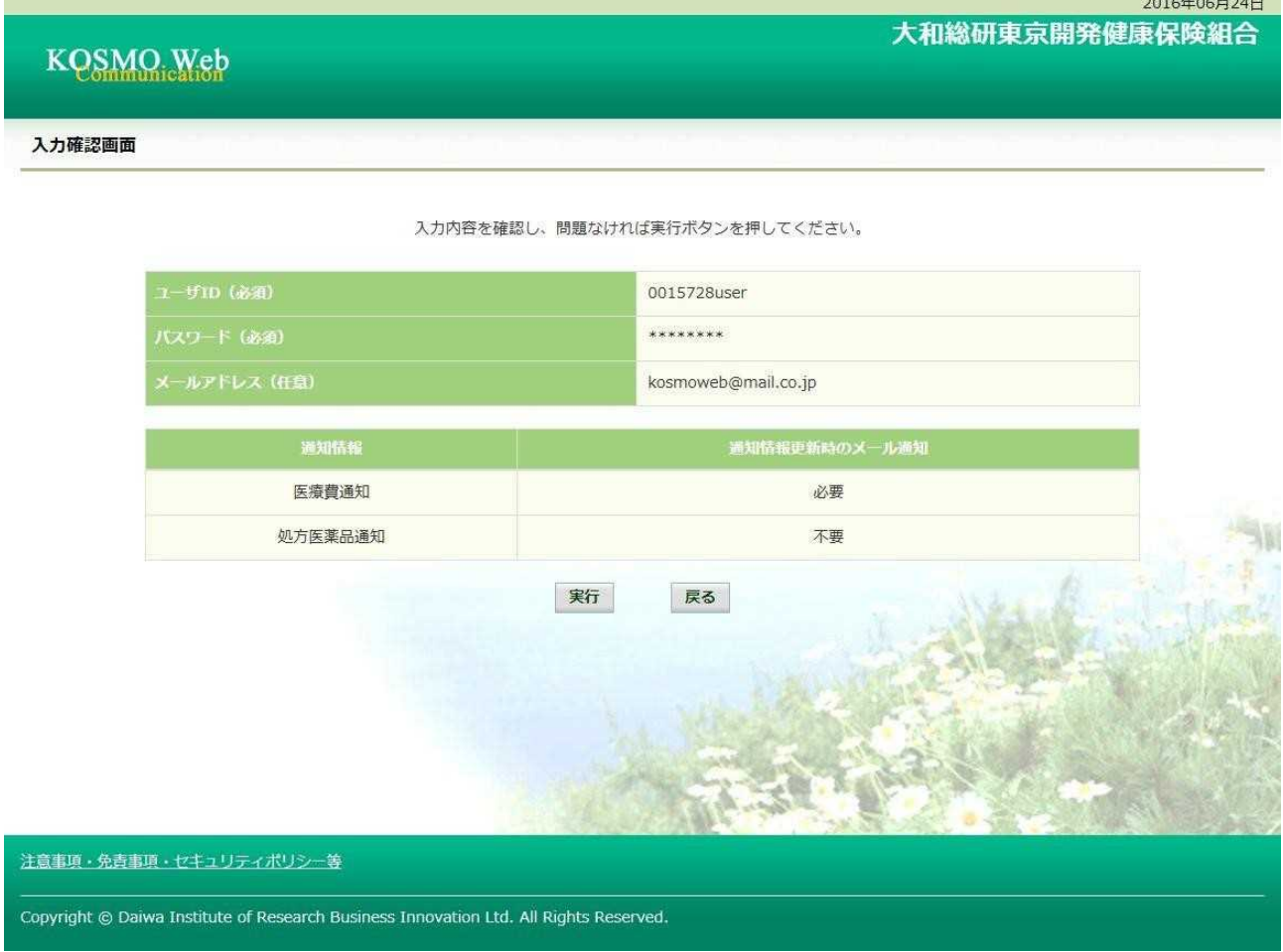

### ③個人情報の登録結果

個人情報が登録されると下記の画面が表示されます。 「メニューへ」ボタンを押下します。

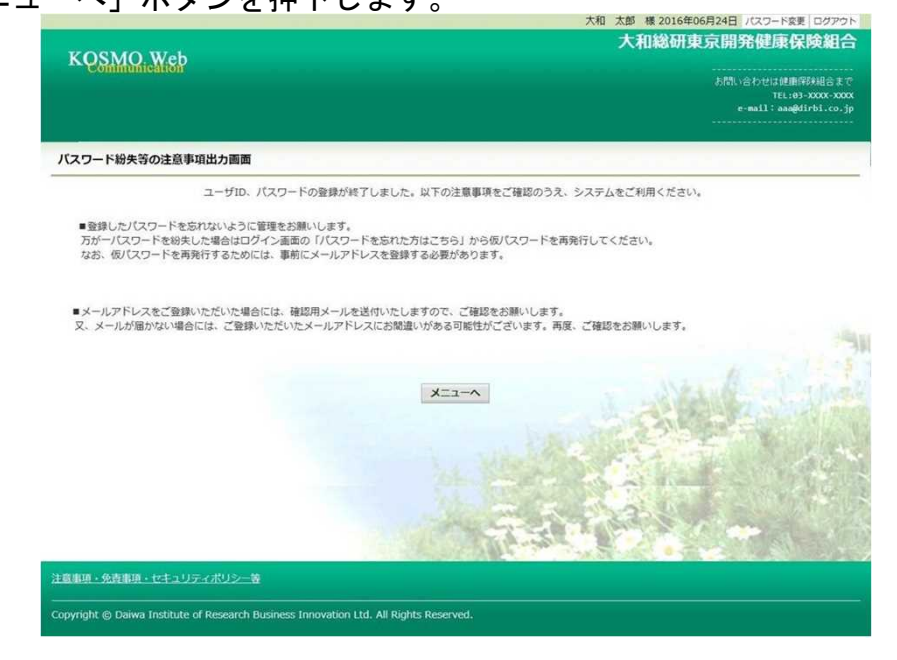

# 「メインメニュー画面」が表示されます。

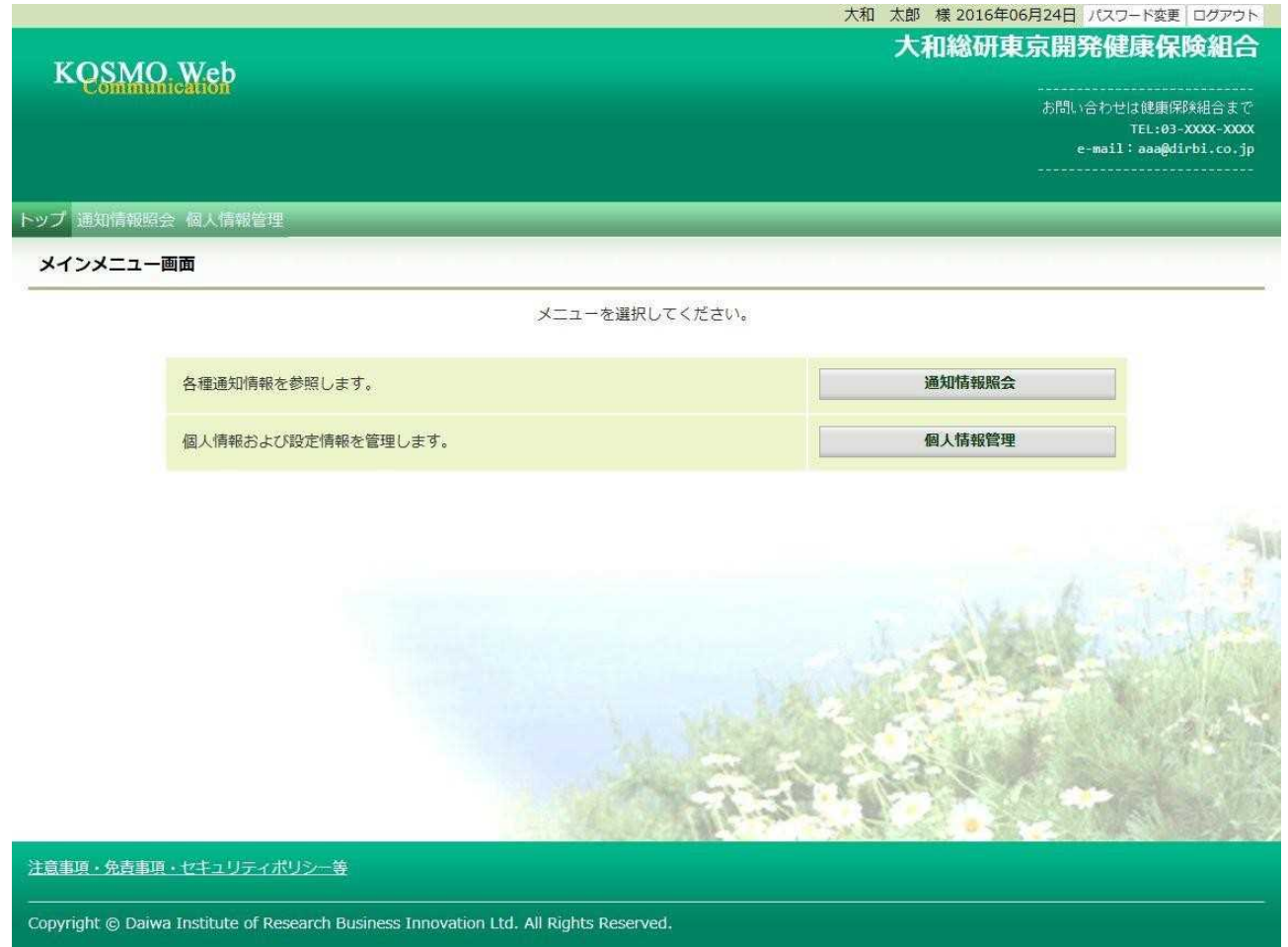

以上

# 1-2. ログインする場合

KOSMO Communication Web のサービスを利用する場合は、以下の手順でログインを 行ってください。

1. ID とパスワードを入力してログイン

2. ID とパスワードを入力してログイン(パスワードの有効期限が切れている場合)

以下、手順を説明いたします。

#### 1. ID とパスワードを入力してログイン

①ログイン画面の表示 インターネットブラウザのアドレス欄に「https://kosmoweb.jp」と入力します。 ログイン画面が表示されます。

②ログイン

本人情報で設定されたユーザIDと パ ス ワ ー ド を 入 力 し て 「 ロ グ イ ン 」 ボ タ ン を 押下します。

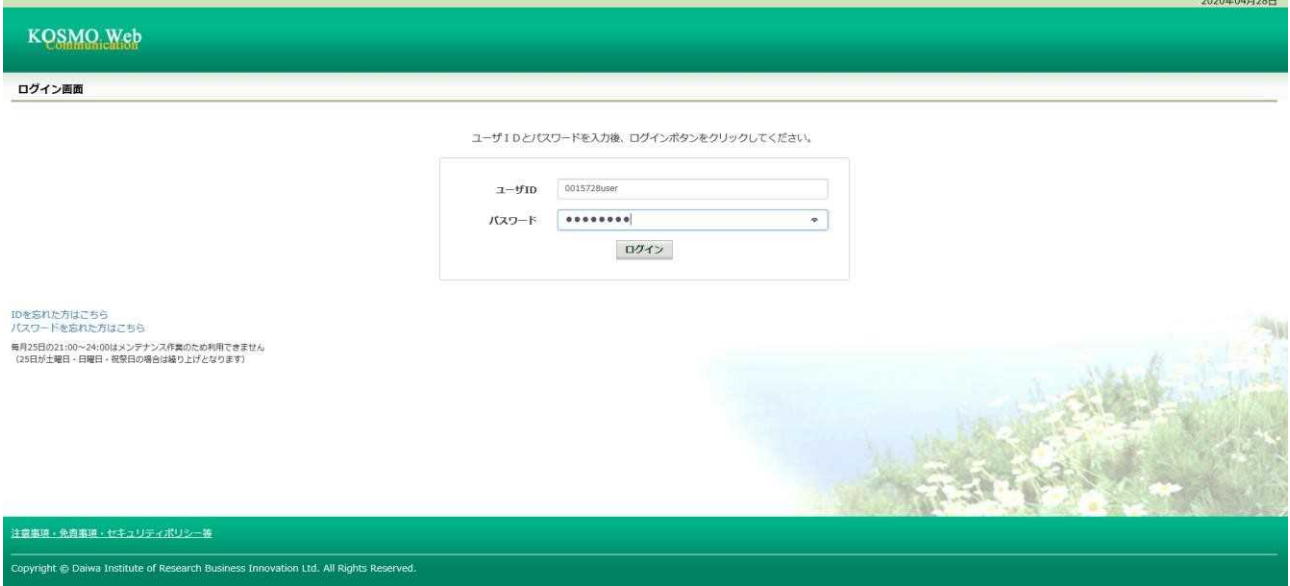

「メインメニュー画面」が表示されます。

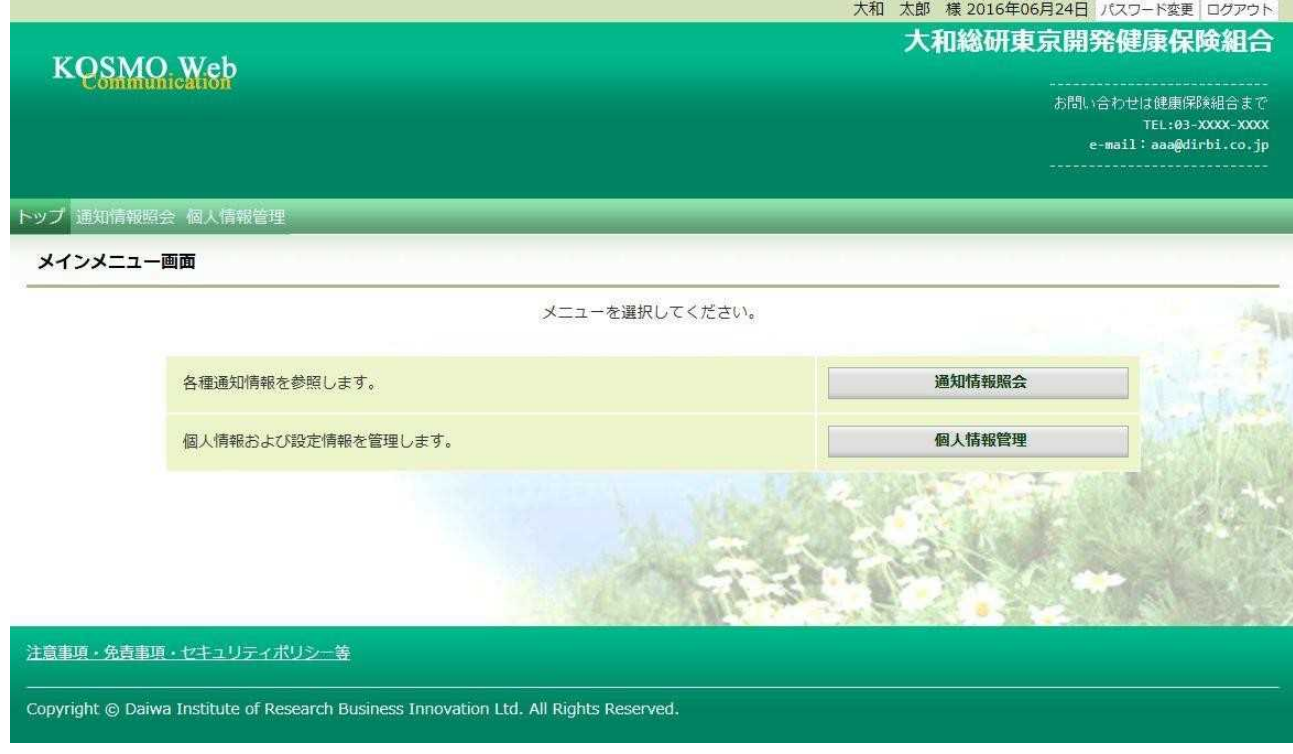

## 2. ID とパスワードを入力してログイン(パスワードの有効期限が切れている場合)

①ログイン画面の表示

インターネットブラウザのアドレス欄に「https://kosmoweb.jp」と入力します。 ログイン画面が表示されます。

②ログイン

本 人 情 報 で 設 定 され た ユ ー ザ I D と パ ス ワ ー ド を 入 力 し て 「 ロ グ イ ン 」 ボ タ ン を 押下します。2020年04月28日

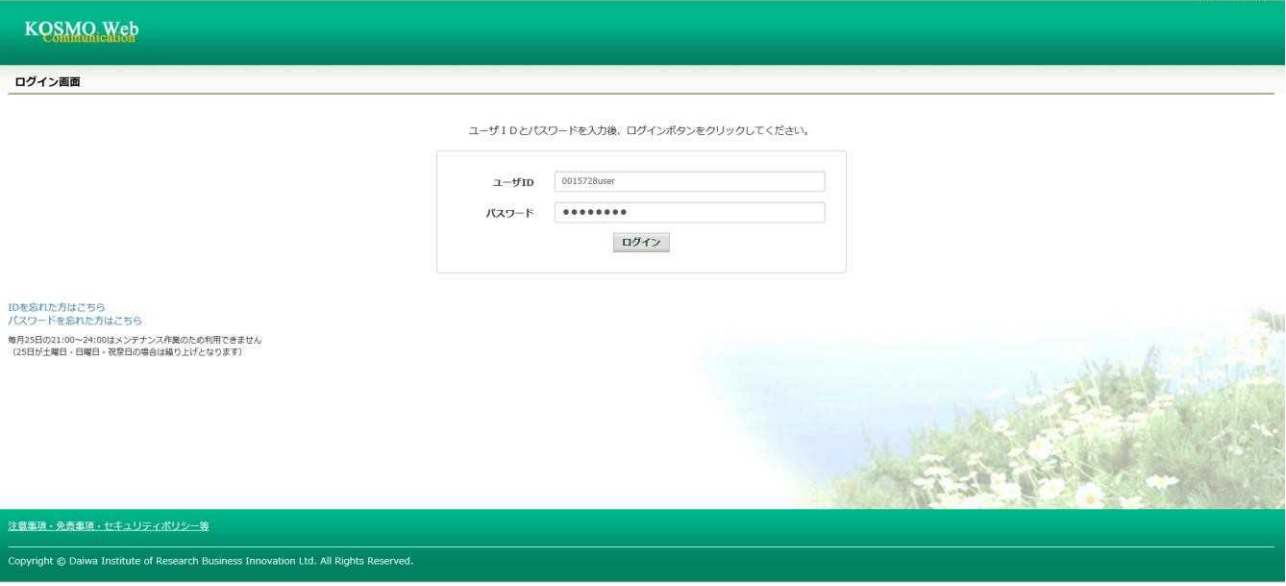

 $-7-$ 

#### ③パスワード変更の確認

- パスワードを変更する場合は、「パスワード変更へ」ボタンを押下します。  $(\rightarrow 2.$  (4))
- パスワードを変更しない場合は、「メニューへ」ボタンを押下します。
- 「メインメニュー画面」が表示されます。

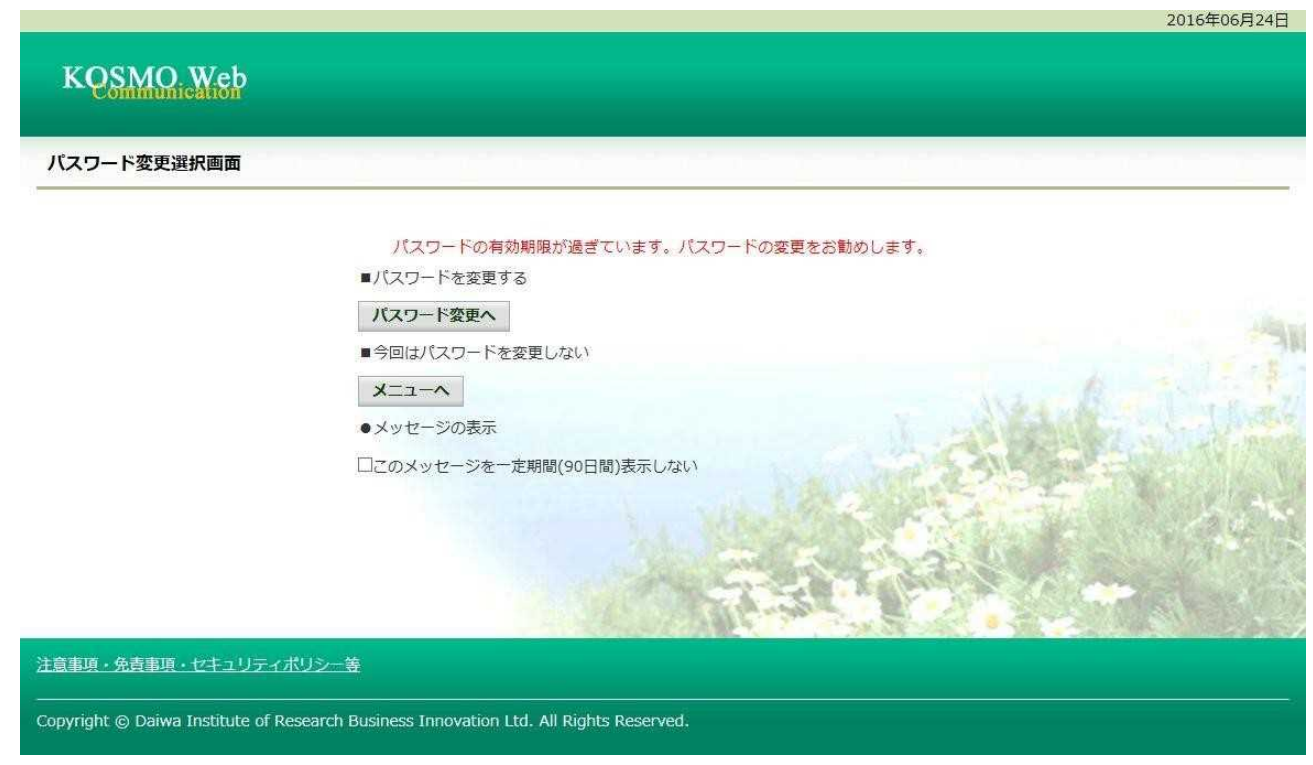

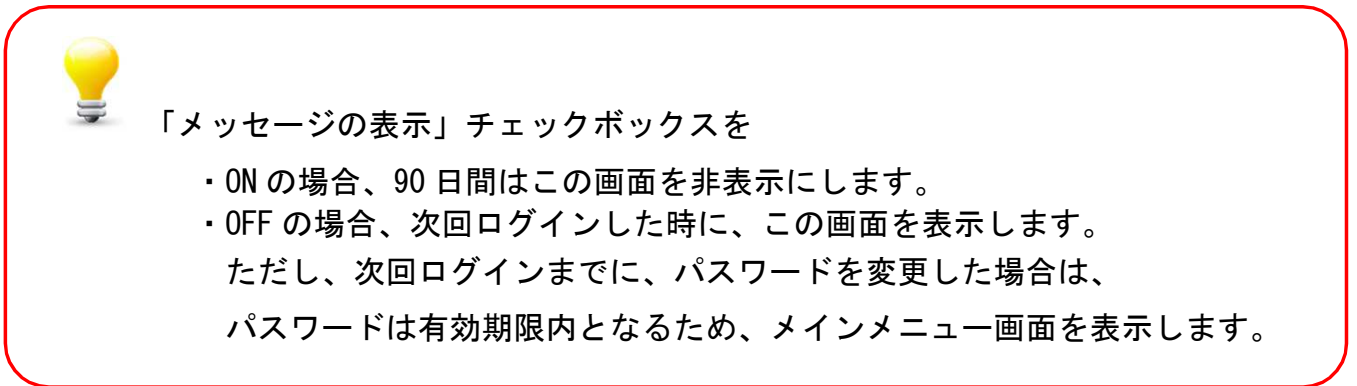

#### ④新パスワードに変更

「現パスワード」、新パスワード確認用」、生年月日」を 入力します。 「変更」ボタンを押下します。

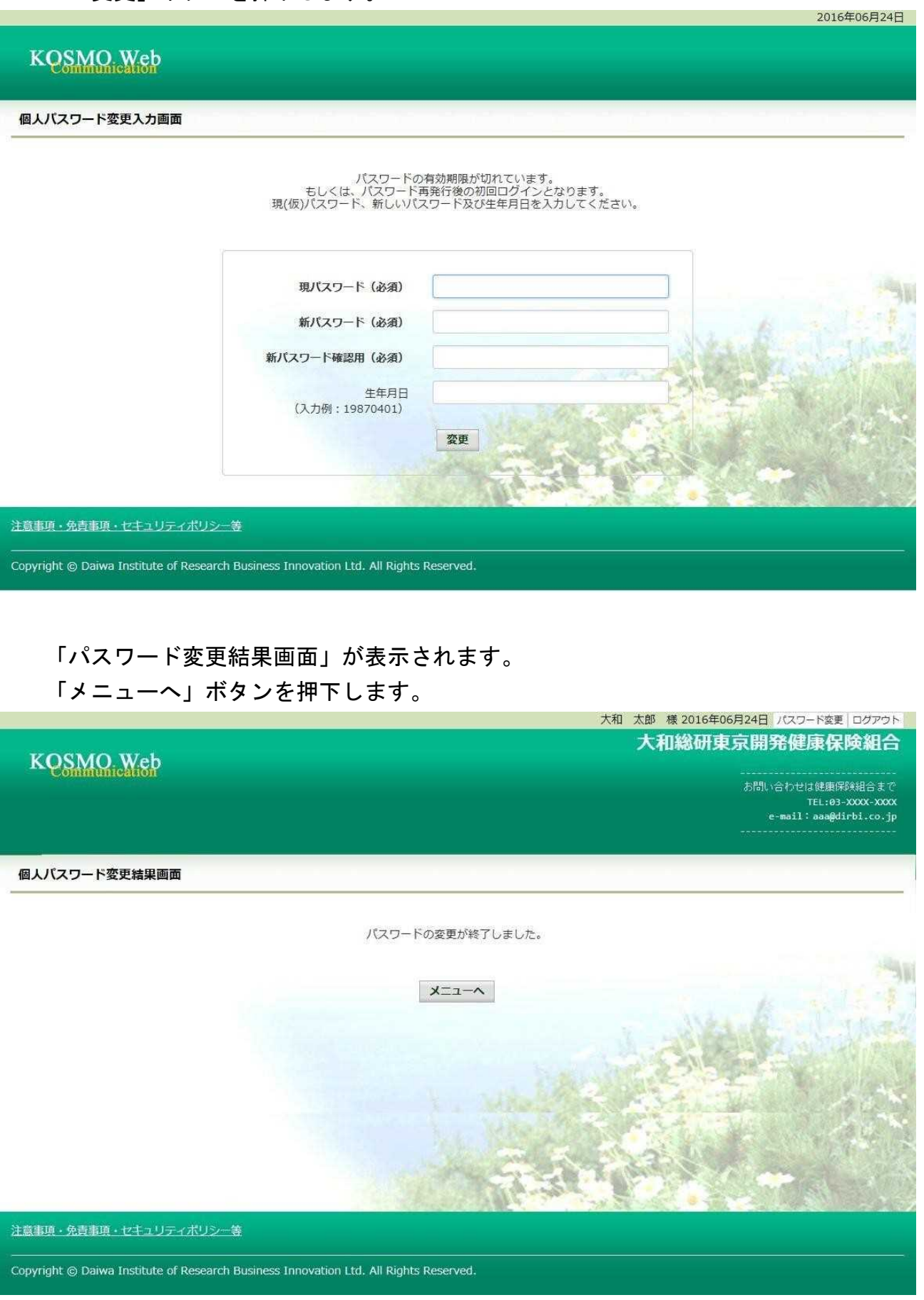

## 「メインメニュー画面」が表示されます。

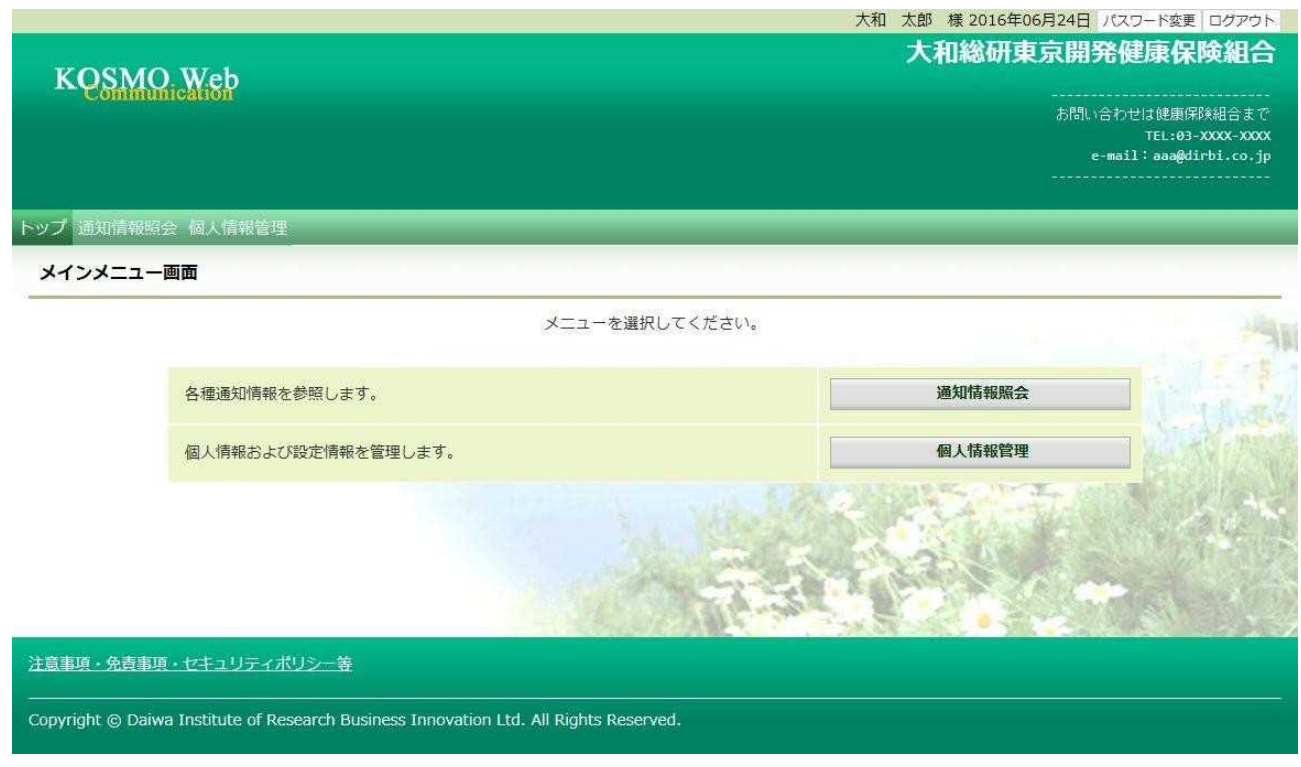

※パスワードを忘れた場合

⇒1-7 パスワードを忘れた場合の仮パスワード再発行についてを参照ください。

※ID を忘れた場合

⇒1-12 ID を忘れた場合を参照ください。

以上

# 1-3. ログアウトする場合

KOSMO Communication Webのサービスからログアウトする場 合は、以下の手順で ログアウトを 行 ってください。

### 1. ログアウトボタンを押下してログアウト

①ログアウト

ログインしているいずれかの画面から、

「ログアウト」ボタンを押下します。

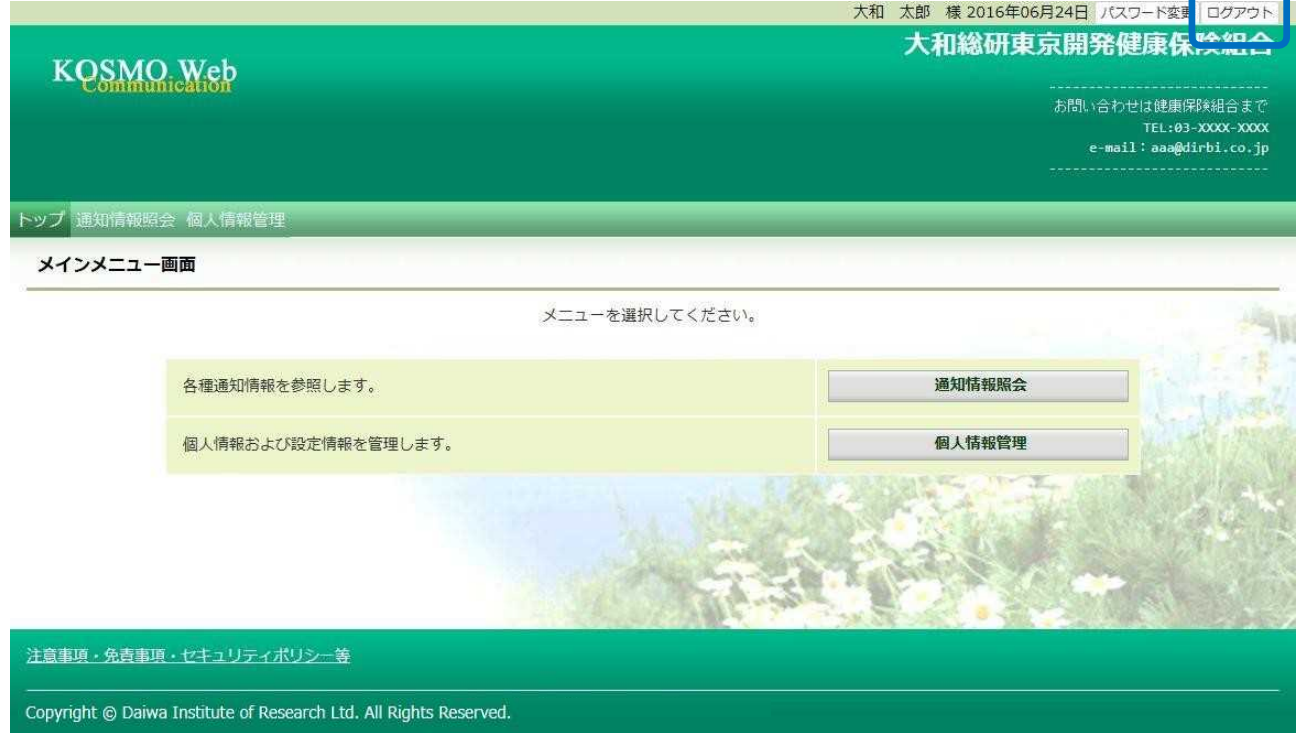

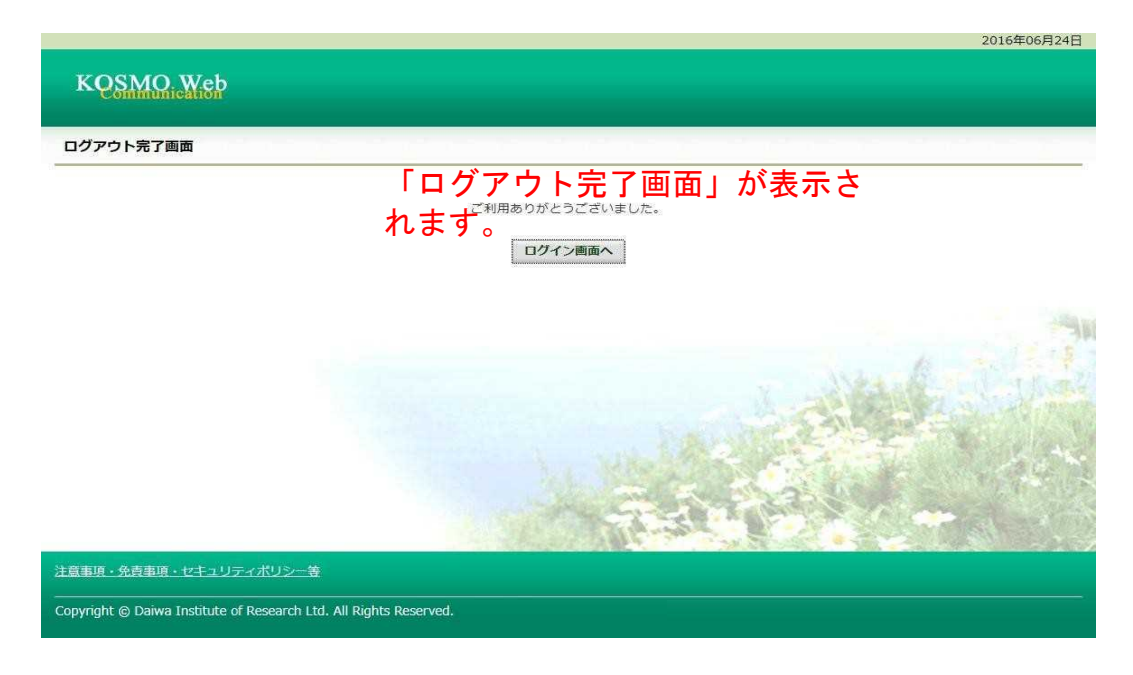

# 1-4.医療費情報を照会する場合

KOSMO Communication Web の医療費情報を利用する場合は、以下の手順で照会を 行ってください。

- 1.医療費情報を検索
- 2.医療費情報の照会

次ページより、手順を説明いたします。

1. 医療費情報を検索

①医療費情報検索画面の表示 KOSMO Communication Web のトップメニューより、 「通知情報照会」⇒「医療費照会」を選択し、 「医療費照会画面」を表示します。

②医療費情報の検索

診療年月(西暦)を選択して診療年月を指定します。 または診療年 (西暦)を選択して診療年を指定します。 次に氏名を選択します。

「検索」ボタンをクリックします。

※各条件が空白、または未選択の場合は、全てのファイルを表示します。

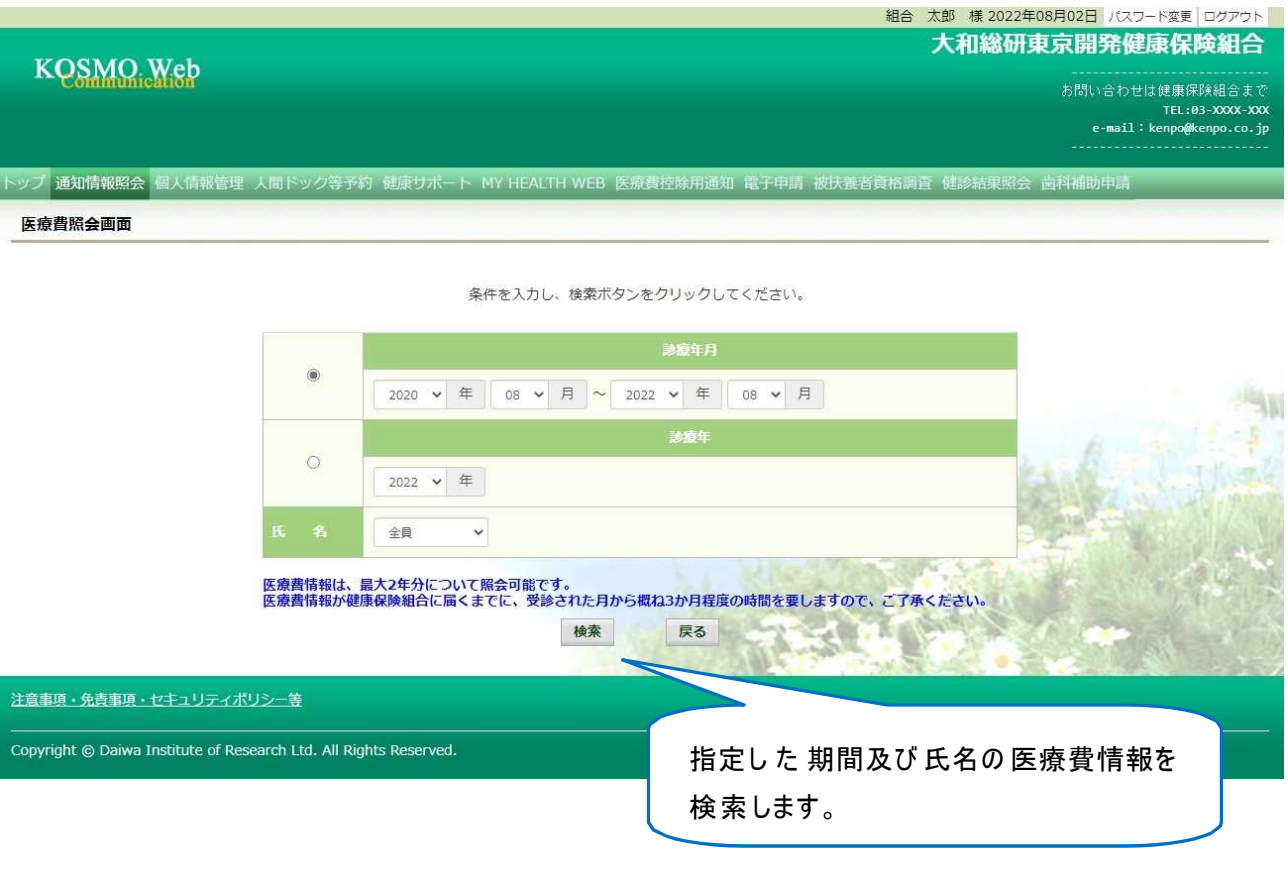

### 2.医療費情報の照会

① 医療費通知明細印刷画面の表示 医療費情報が表示されます。

印刷する場合は「印刷用画面表示」ボタンをクリックします。

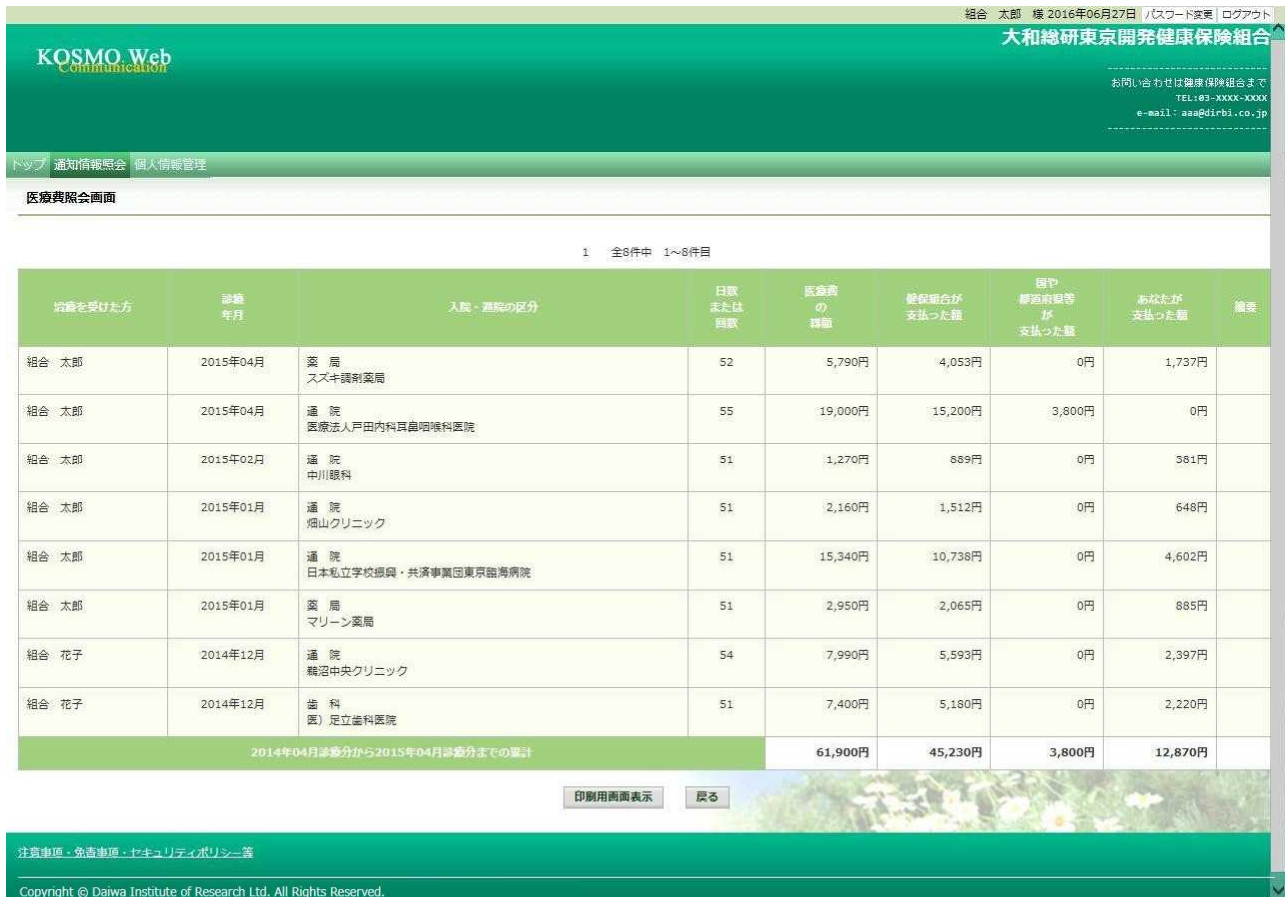

#### ②医療費情報印刷

「印刷する」ボタンをクリックします。

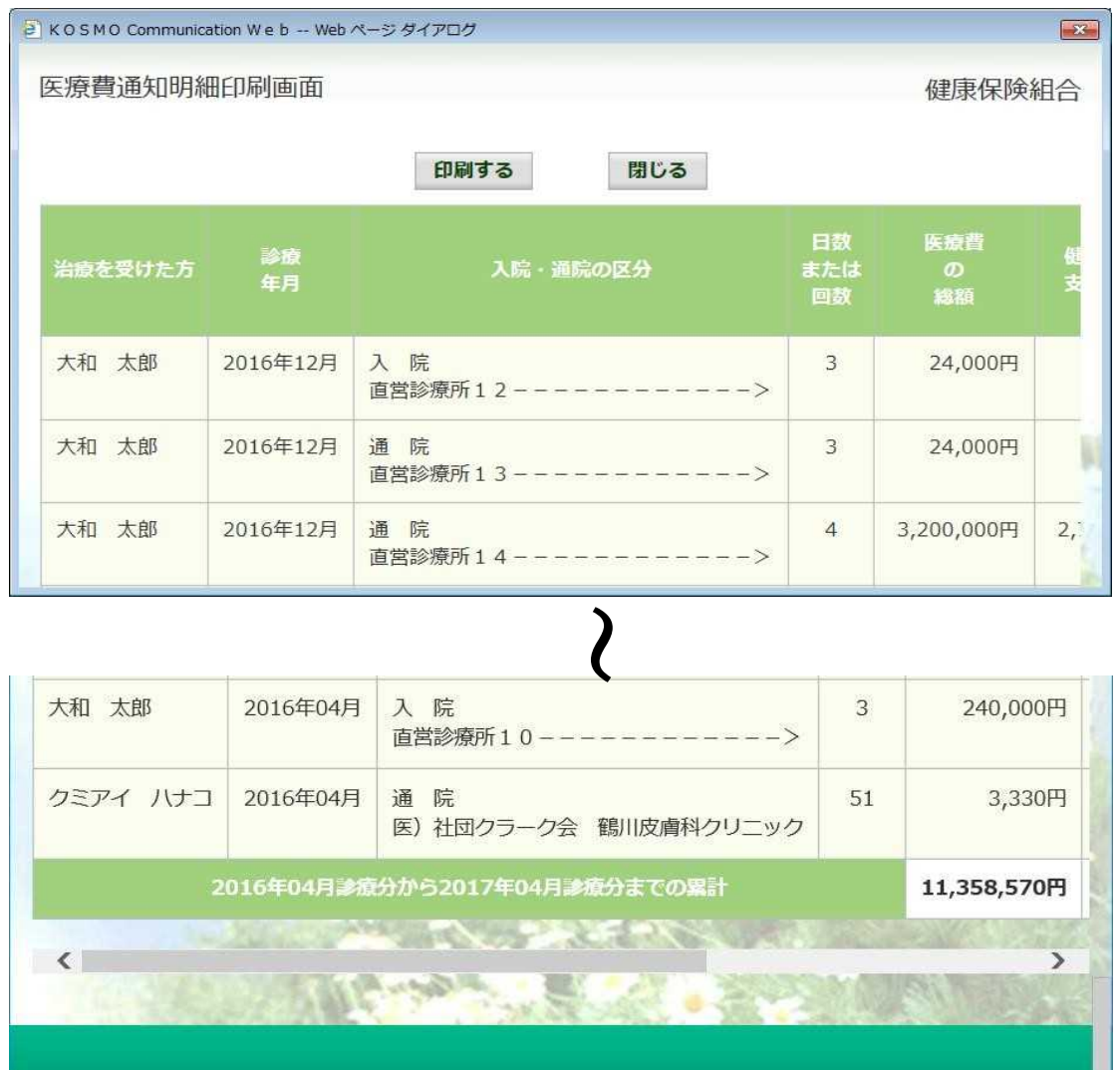

印刷画面が表示されます。

こちらの画面から印刷した「医療費通知明細」は、印刷枚数が少なくなるよう(1枚当た り最大の明細数が印刷されるよう)に通知ごとに自動補正しています。

そのため、表示と異なる位置で改行される場合がございます。

改行位置は、以下の条件により変化しますので、想定外の位置で改行される場合は用紙の 向きやサイズを変更してお試しください。

- ・組合名称の長さ
- •利用する用紙の向き(縦/横)
- ・利用する用紙サイズ(A3,A4,B3,B4)

以上

# 1-5. 健康保険組合からの通知書類をダウンロードする場合

KOSMO Communication Web の健康保険組合からの通知書類をダウンロードする場合は、 以下の手順でダウンロードを行ってください。

- 1.通知書類のダウンロード
	- 1. 最新帳票ダウンロード
	- 2. 帳票検索ダウンロード
		- 2-1.帳票検索画面の表示
		- 2-2.帳票のダウンロード

以下、手順を説明いたします。

- 1. 通知書類のダウンロード
	- 1. 最新帳票ダウンロード
		- ①最新帳票ダウンロード画面の表示 KOSMO Communication Web のトップメニューより、 「通知情報照会」⇒「最新帳票ダウンロード」を選択し、 「最新帳票ダウンロード画面」を表示します。

②最新帳票ダウンロード

「ダウンロード」ボタンを押下します。

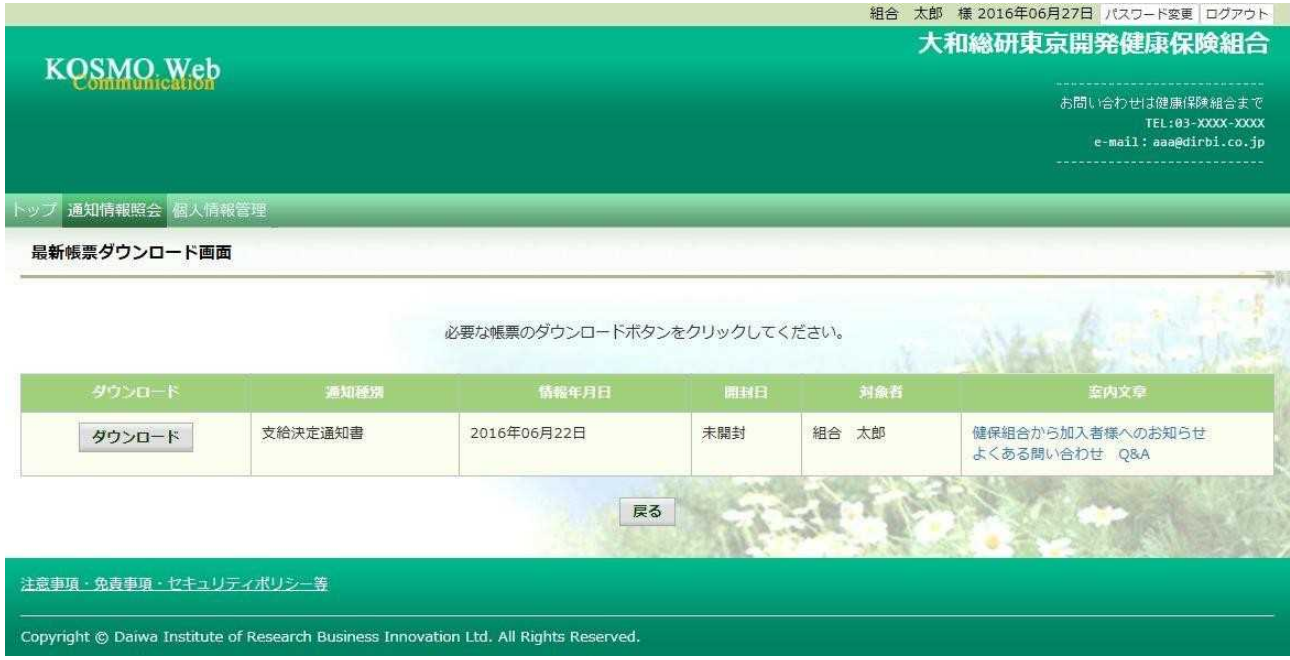

③通知書類の保存

ダウンロードのポップアップより、「名前を付けて保存」を選択することで、 任意の場所に保存することができます。

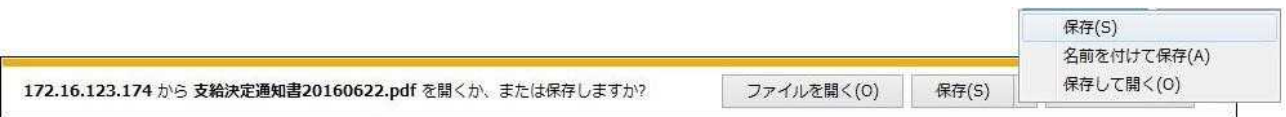

- 2. 帳票検索ダウンロード
- 2\_1.帳票検索画面の表示

①帳票検索ダウンロード画面の表示

KOSMO Communication Web の トップメニューより、 「通知情報照会」⇒「帳票検索ダウンロード」を選択し、 「帳票検索ダウンロード画面」を表示します。

②通知書類の検索

「通知種別」ボタンを選択します。 「情報年月(西暦)」の期間を選択します。 「開封ステータス」を選択します。 「検索」ボタンを押下します。 ※各条件が空白、または未選択の場合は、全てのファイルを表示します。

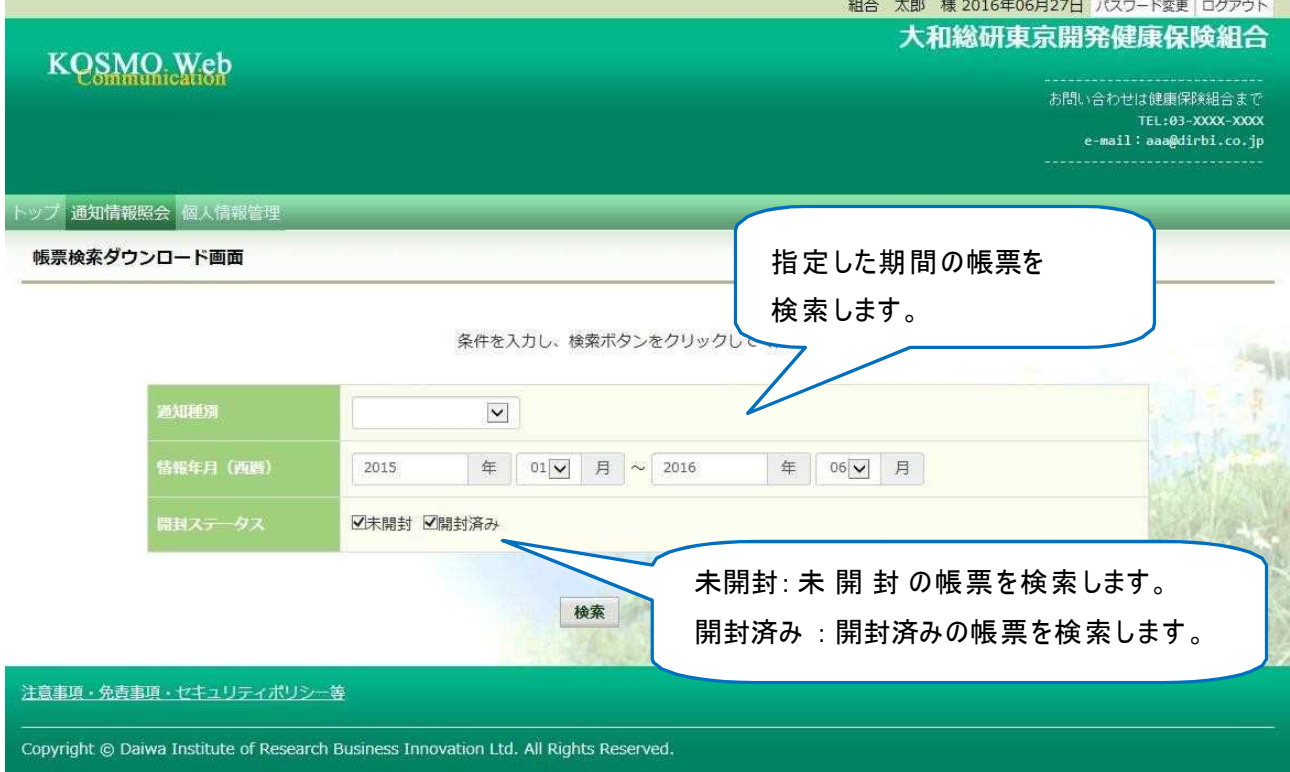

22. 帳票のダウンロード

①帳票検索ダウンロード 帳票検索ダウンロード画面が表示されます。 「ダウンロード」ボタンを押下します。

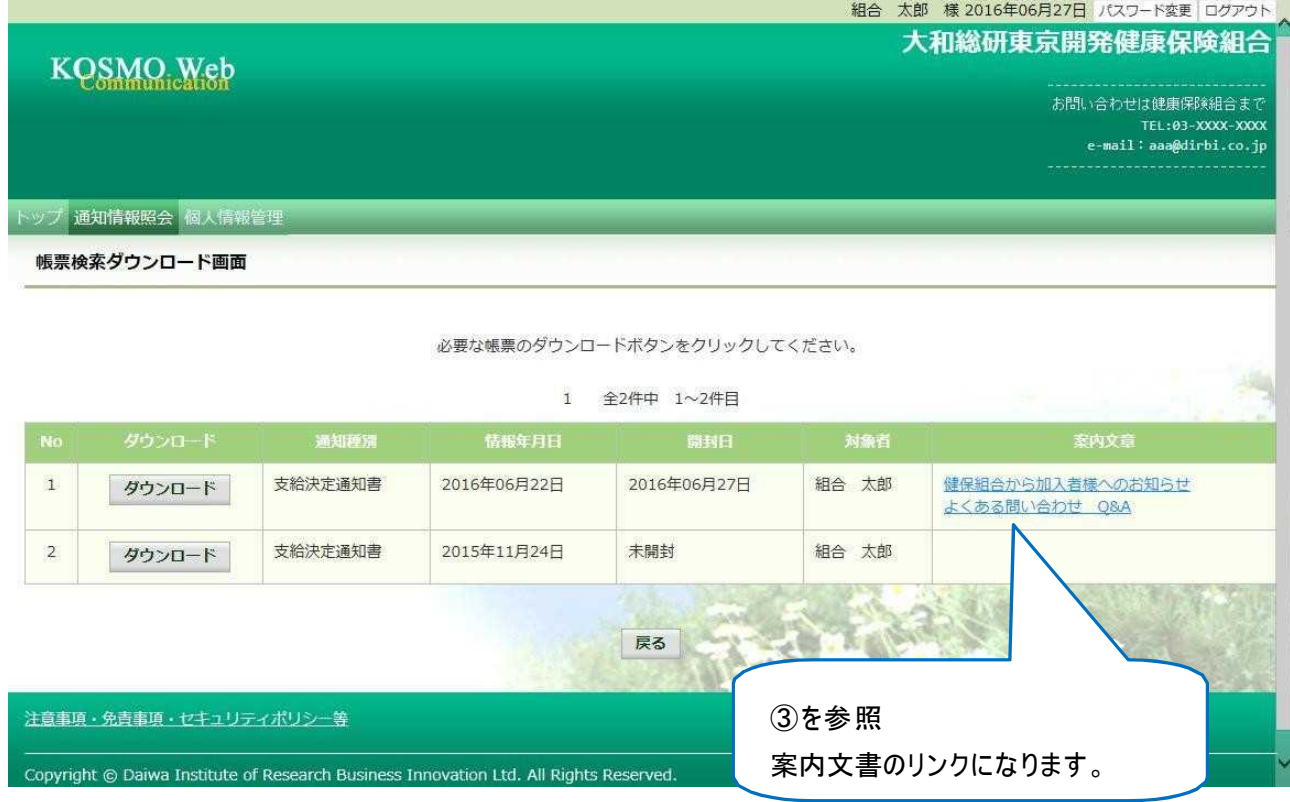

### ②通知書類の保存

「開く」ボタンを押下すると通知書類が表示されます。 「保存」ボタンを押下すると保存場所の選択画面が表示されます。

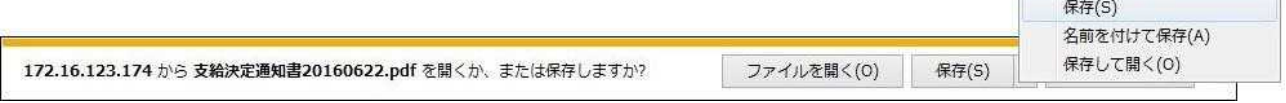

## ③案内文章のダウンロード

通知情報に案内文章が添付されている場合、リンクが表示されています。 通知書類の保存と同様に、リンク押下で添付されている案内文章の保存ができます。

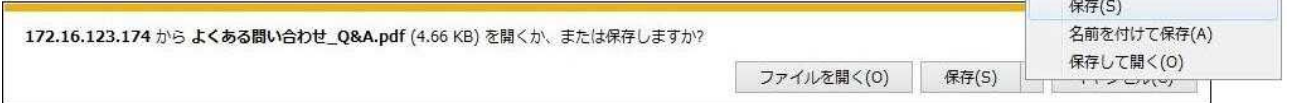

以上

# 1-6. 医療控除用通知情報 (e-Tax) を照会する場合

KOSMO Communication Web の医療費控除用通知情報 (e-Tax) について、以下を参考にご利 用ください。

- 1. 医療費控除用通知情報 (e-Tax) の一覧
- 2.医療費控除用通知情報(e-Tax)の照会
- 3. お知らせリンク

次ページより、手順を説明いたします。

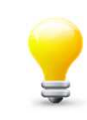

医療費通知を活用した医療費控除申告の簡素化

今まで医療費控除の申請は、1年分の領収書を収集する、電子申告(e-Tax)の 際に詳細なデータを入力する等、申告者に大きな負担があり、課題となっていま した。

そこで、平成29年分の確定申告からは、組合から電子交付された 医療費通知データを利用し、医療費控除の申告をおこなうことが可能となりまし た。

確定申告及び電子申告 (e-Tax) については、国税庁のホームページをご覧くだ さ い。

#### 1. 医療費控除用通知情報 (e-Tax) の一覧

① 医療費控除用通知情報(e-Tax)の一覧表示 KOSMO Communication Webのトップメニューより、 「医療費控除用通知」⇒「医療費控除用通知」を選択し、 「医療費控除用通知 (e-Tax 向け) ダウンロード画面」を表示します。

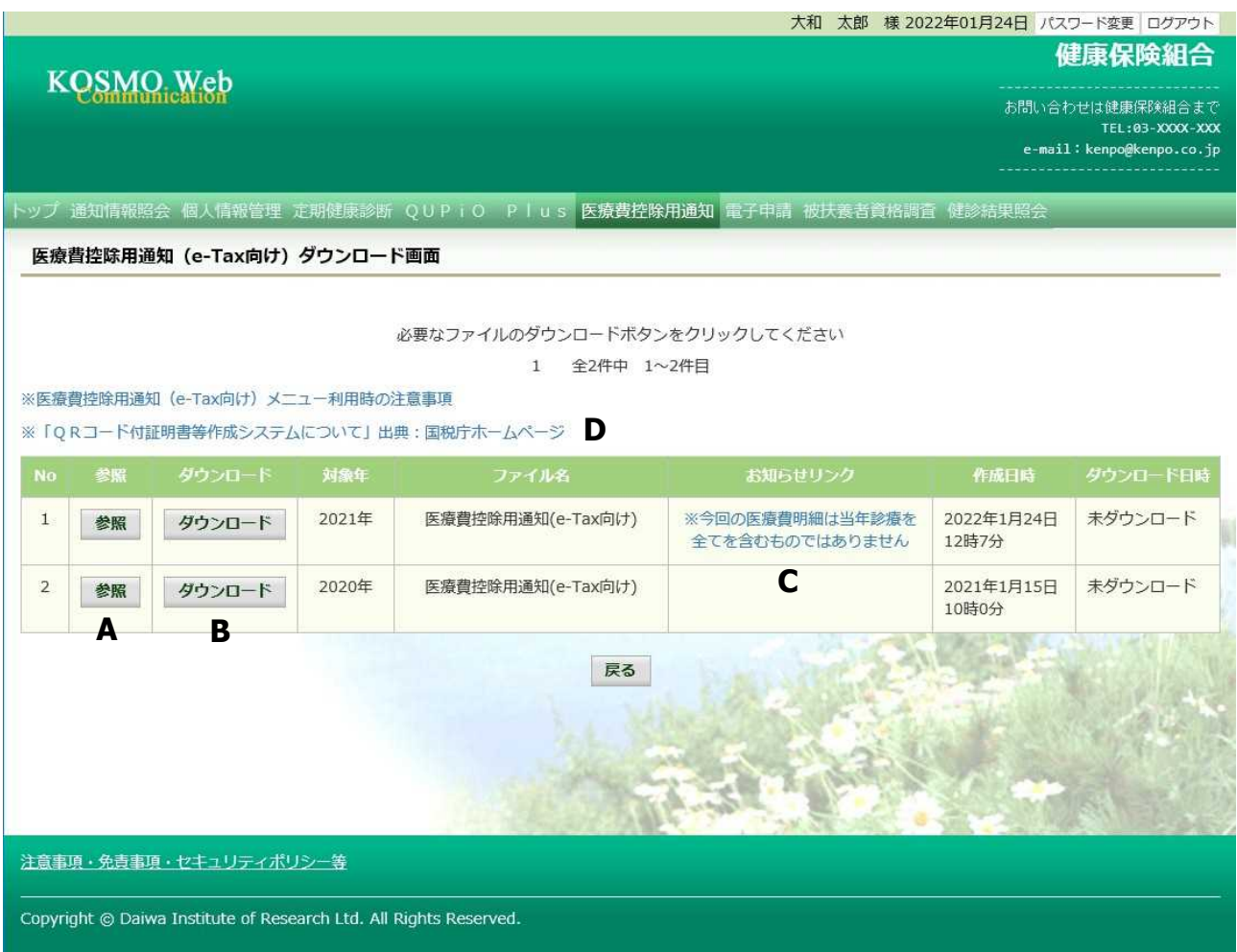

② 医療費控除用通知(e-Tax 向け)の内容表示

医療費控除用通知(e-Tax 向け)に記載されている医療費明細を確認します。 「参照」ボタン(A)をクリックし、医療費控除用通知(e-Tax 向け)内容参照 画面」を表示します。(→ 2.医療費控除用通知情報(e-Tax)の照会)

**③ 医療費控除用通知 (e-Tax 向け) の保存** 

「ダウンロードボタン」日をクリックすることにより、内容参照画面の表示 お こなわない場合も、ダウンロードが可能です。 ダウンロードのポップアップより、「名前を付けて保存」を選択することで、 任意の場所に保存することができます。

- ④ お知らせリンク 医療費明細に、当年度の全ての診療情報を含まない場合、「お知らせリンク」欄 (C)に、医療費控除通知(e-Tax 向け)に関するお知らせを表示いたします。 リンクをクリックし、医療費控除用通知(e-Tax 向け)お知らせ画面」を表示  $L \ddot{x}$ す。 $\leftrightarrow$  3. お知らせリンク)
- ⑤ 「QRコード付証明書等作成システム」の案内リンク 「QRコード付証明書等作成システム」リンク(D)をクリックし、国税庁 ホームページ「QRコード付証明書等作成システムについて」画面を表示します。
- 2.医療費控除用通知情報(e-Tax)の照会
	- ① 医療費控除用通知情報(e-Tax)の内容表示 詳細画面に表示の内容は、確定申告で必要とされている以下の6項目です。
		- 1)被保険者又は被扶養者の氏名
		- 2)保険者の名称
		- 3)療養を受けた者の氏名
		- 4)療養を受けた年月
		- 5)療養を受けた病院、診療所、薬局その他の者の名称
		- 6) 被保険者又はその被扶養者が支払った医療費の額

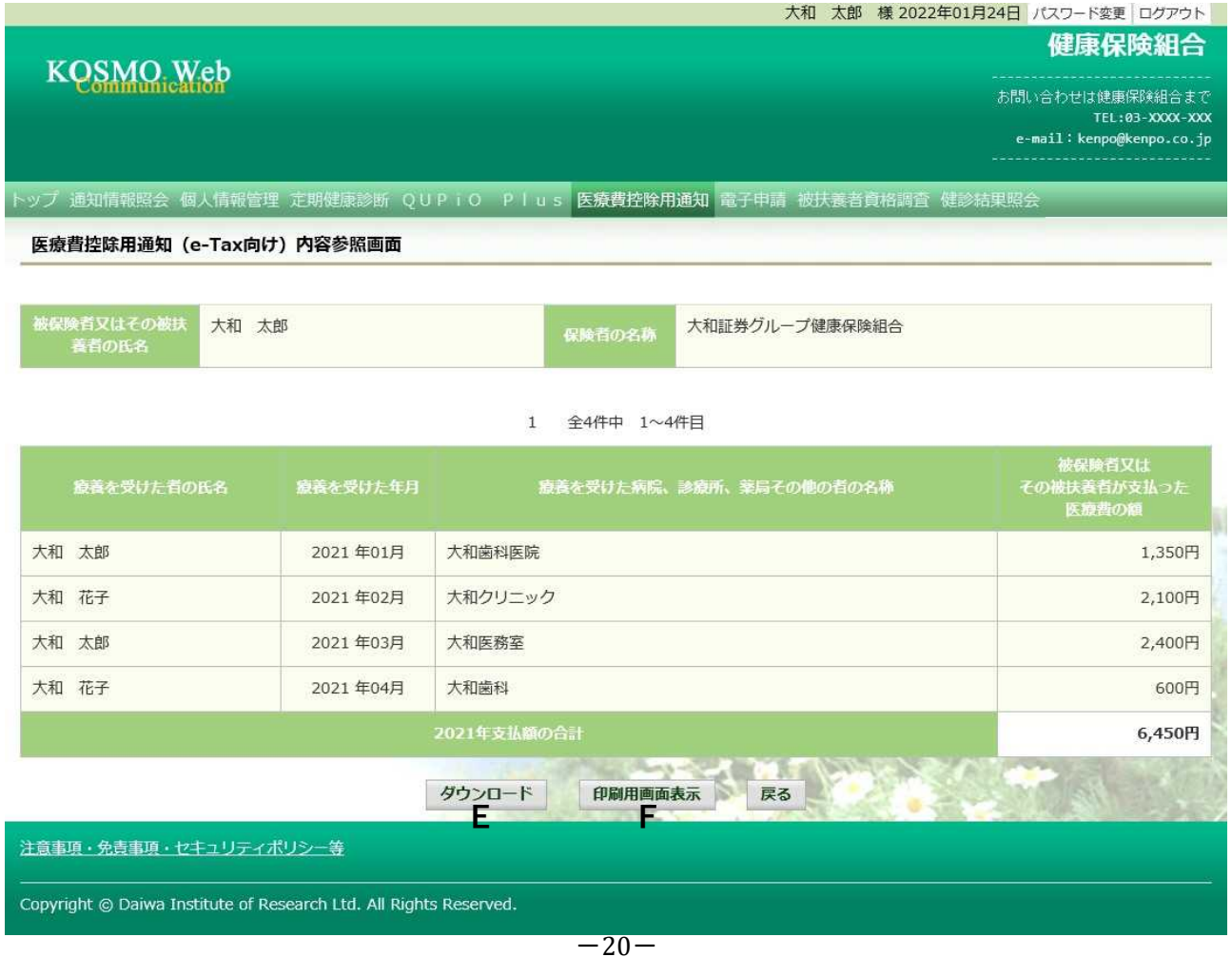

#### ② ダウンロード

「ダウンロード」ボタン(E)をクリックします。 ダウンロードのポップアップより、「名前を付けて保存」を選択することで、 任意の場所に保存することができます。

※ダウンロードファイルは、「1. 医療費控除用通知情報 (e-Tax) の一覧」 の画面でダウンロードするファイルと同一の内容です。

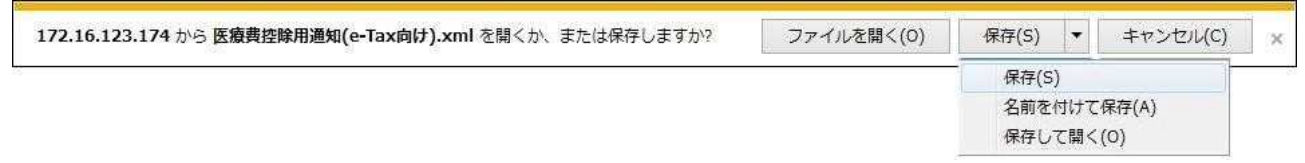

③ 医療費控除用通知の印刷 「印刷用画面表示」ボタン(F)をクリックし、印刷画面を表示します。

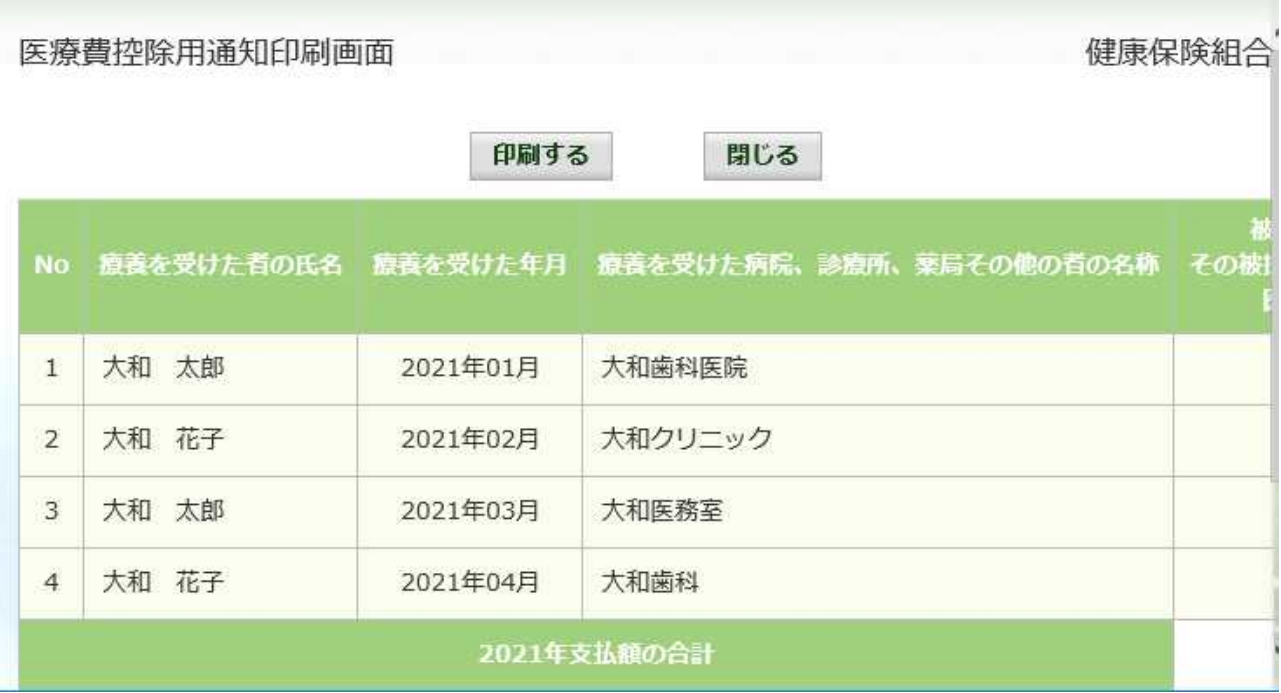

#### 3.お知らせリンク

お知らせリンクの表示

ダウンロードする医療費控除通知に当年度の全ての診療情報を含まない場合、 「※今回の医療費明細は当年診療を全てを含むものではありません」が表示されます。 文章をクリックすると、以下の「医療費控除用通知(e-Tax 向け)お知らせ画面」が 表示されます。

内容をご確認ください。

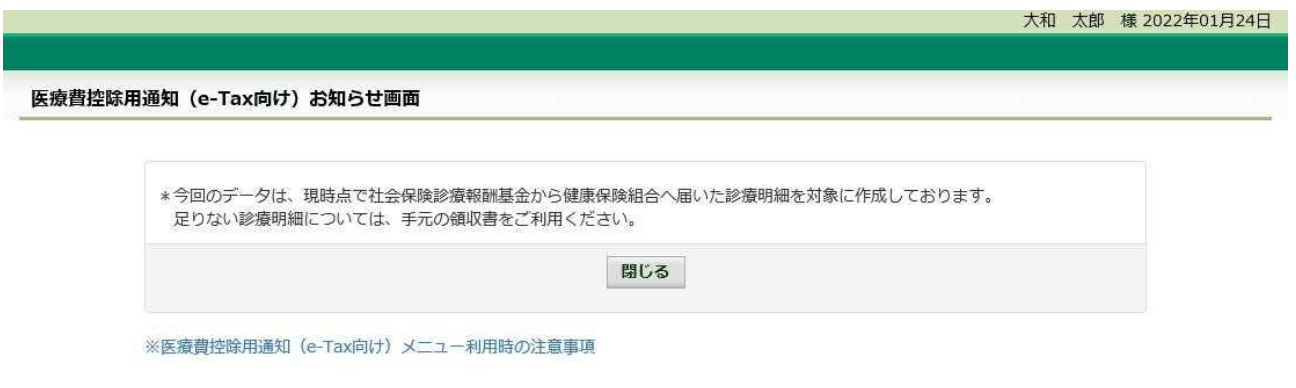

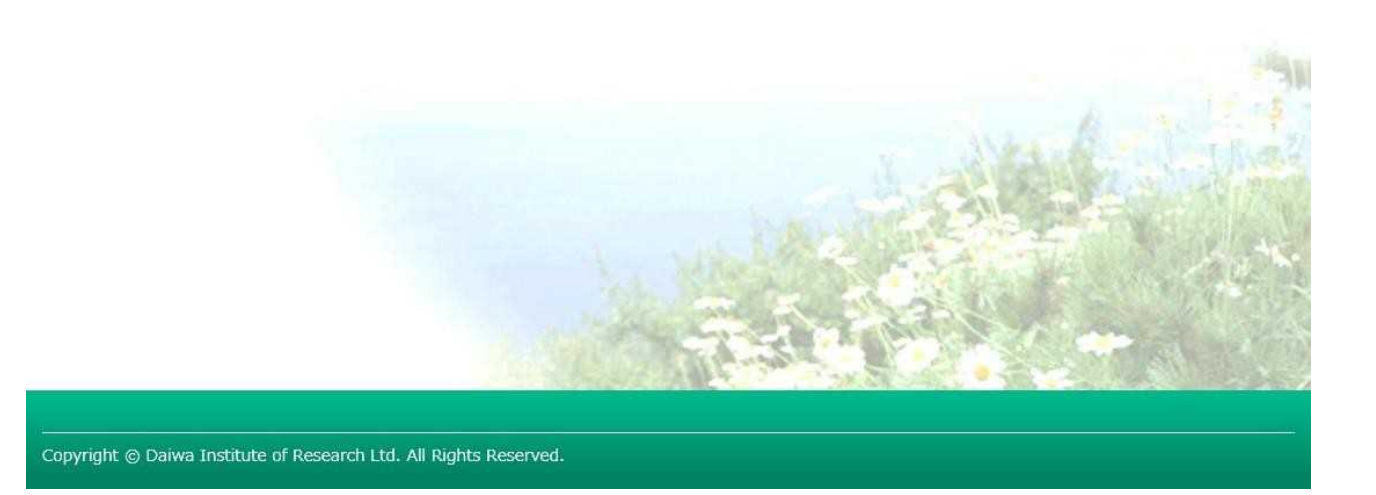

以上

# 1-7. パスワードを忘れた場合の仮パスワード再発行について

KOSMO Communication Web のパスワードを忘れた場合に仮パスワードを再発行する 場合は、以下の手順で仮パスワード再発行を行ってください。

1. ユーザ ID とメールアドレスを入力して仮パスワード再発行

以下、手順を説明いたします。

- 1. ユーザ ID とメールアドレスを入力して仮パスワード再発行
	- ①ログイン画面の表示 インターネットブラウザのアドレス欄に「https://kosmoweb.jp」と入力します。 ログイン画面が表示されます。
	- ②仮パスワード再発行画面の表示

「パスワードを忘れた方はこちら」リンクを押下します。

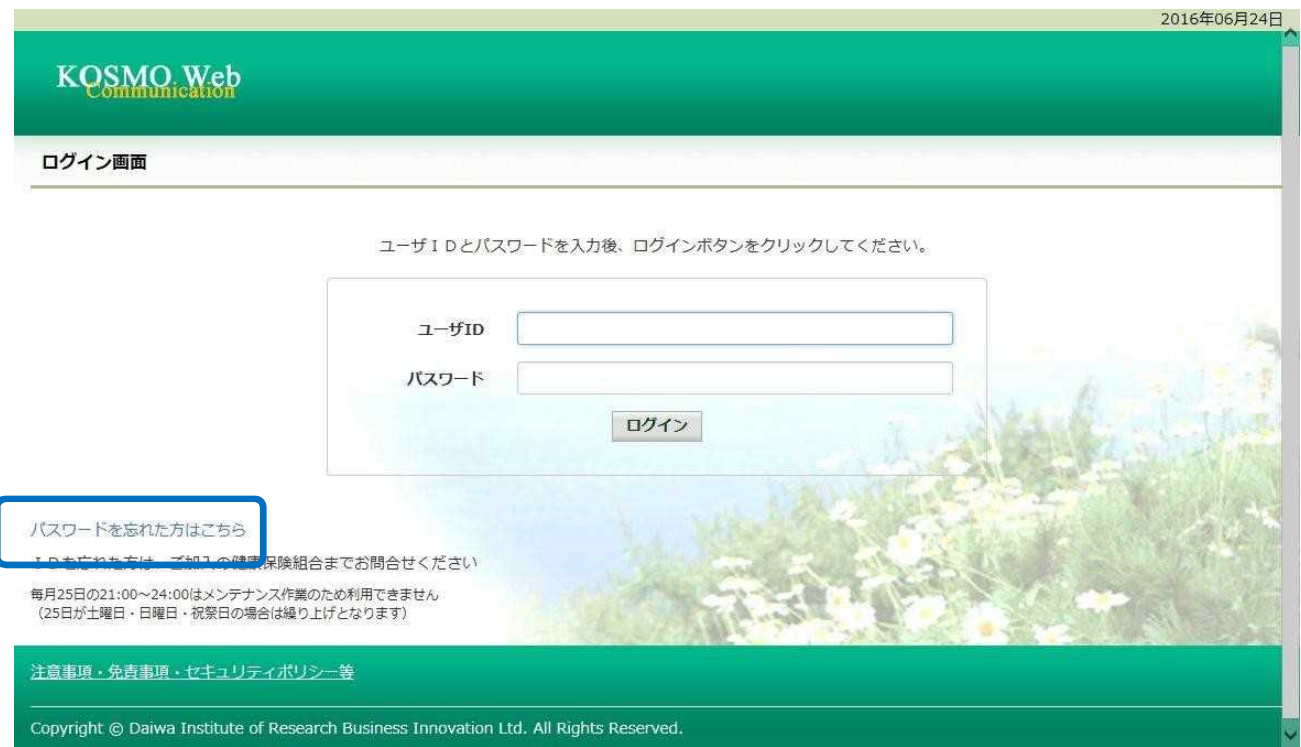

③仮パスワード再発行の条件入力

「ユーザ ID」と「メールアドレス」を入力します。

「実行」ボタンを押下します。

登録されているメールアドレスに再発行された仮パスワードが送信されます。

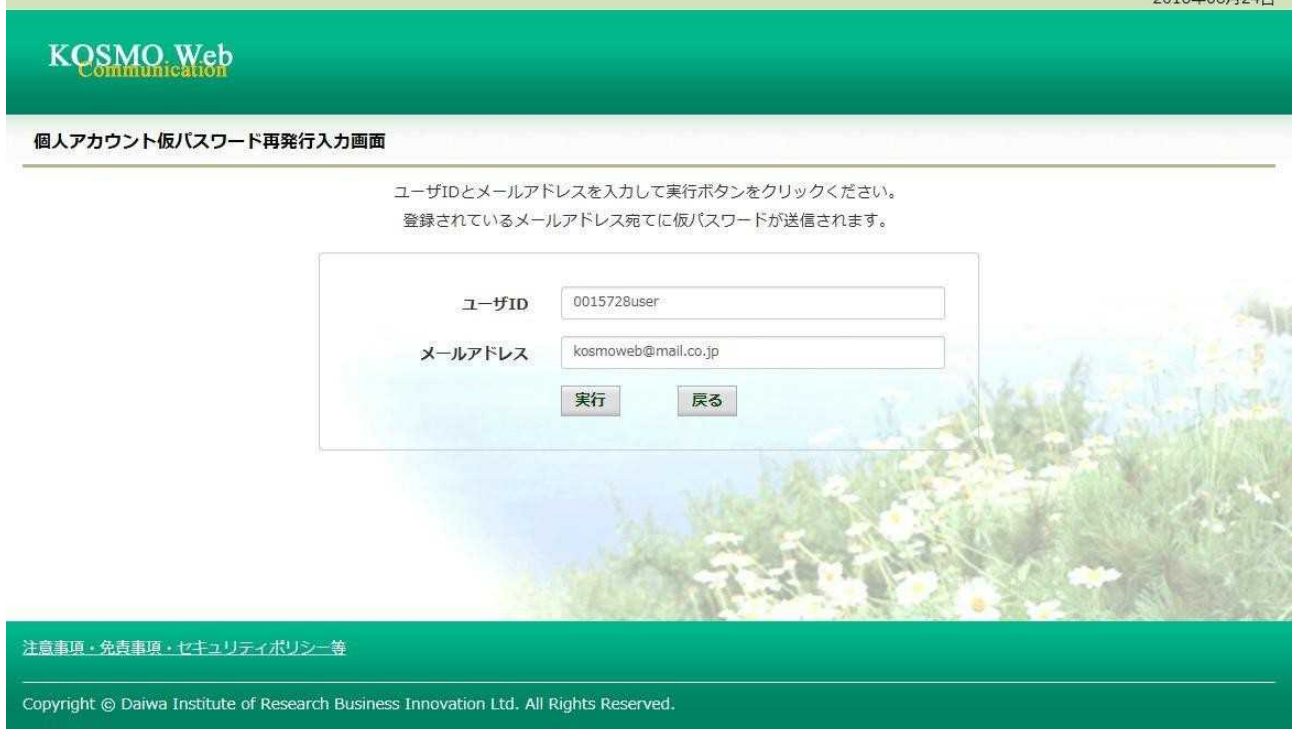

## 「個人アカウント仮パスワード再発行結果画面」が表示されます。

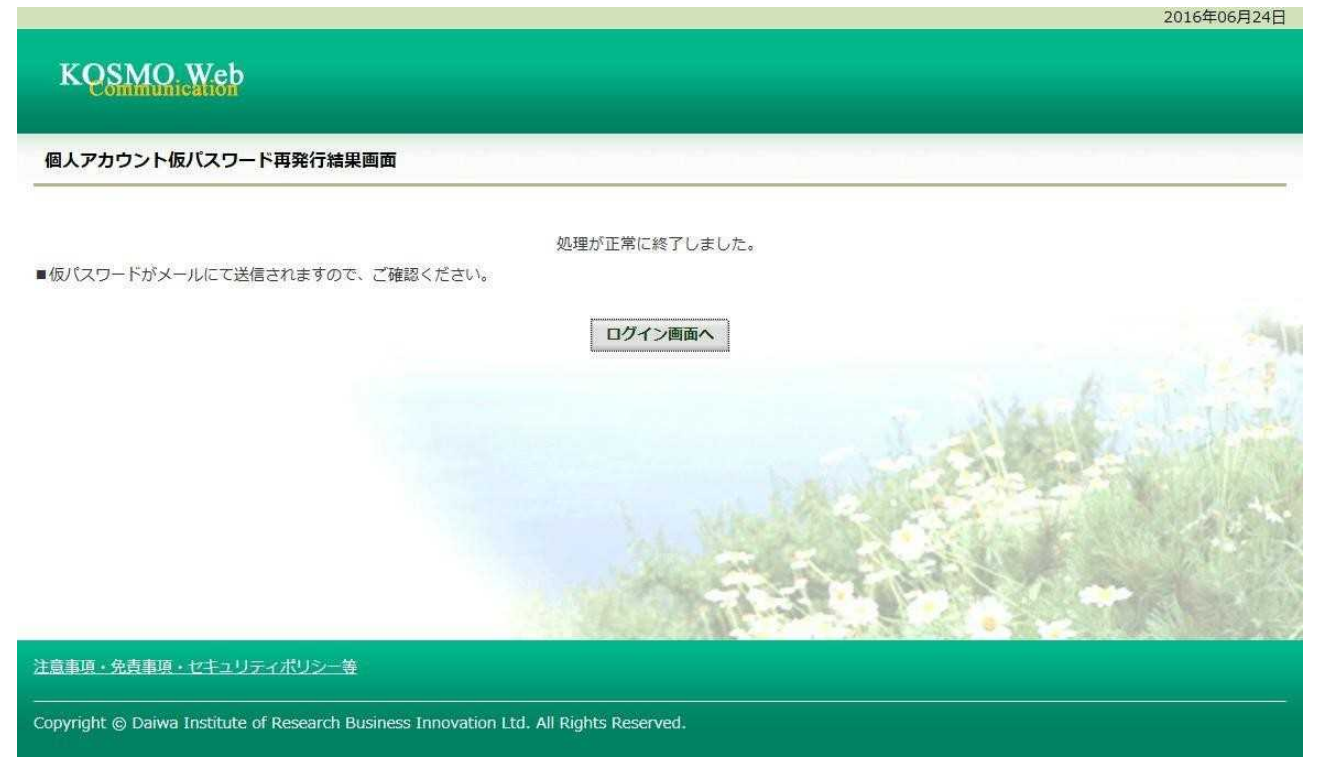

# 1-8. メールアドレスを変更する場合

KOSMO Communication Web のメールアドレスを変更する場合は、 以下の手順で変更を行って ください。

1.メールアドレスの変更

以下、手順を説明いたします。

1. メールアドレスの変更

①メールアドレス変更画面の表示 KOSMO Communication Webのトップメニューより、 「個人アカウント管理」⇒「個人情報変更」を選択し、 「個人アカウント管理画面」を表示します。

- ②メールアドレスの入力
	- 「メールアドレス」を入力します。
	- 「入力内容確認」ボタンを押下します。

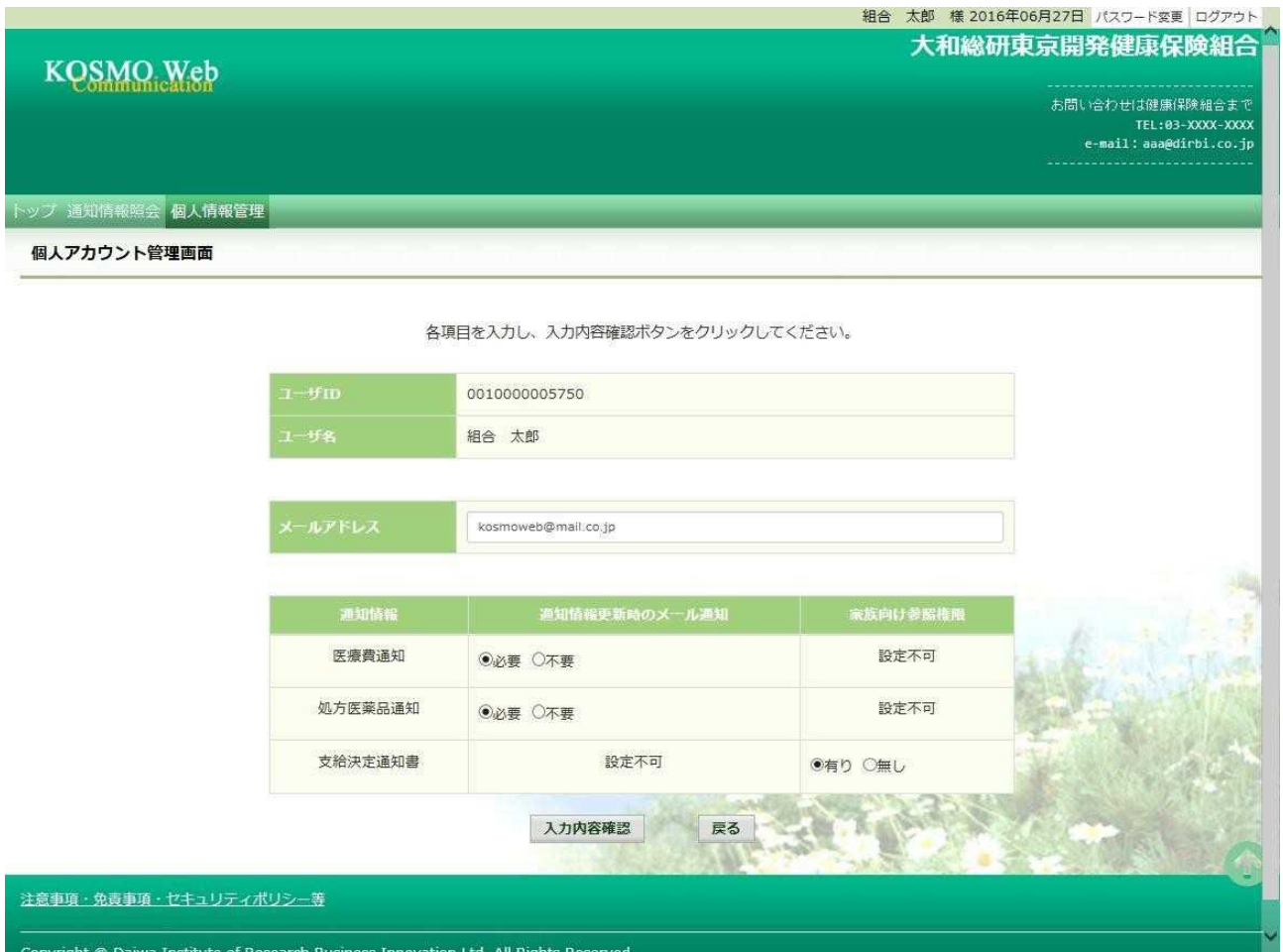

 $-25-$ 

### ③メールアドレスの変更

注意事項·免

Copyright ©

入力したメールアドレスに問題がなければ「実行」ボタンを押下します。

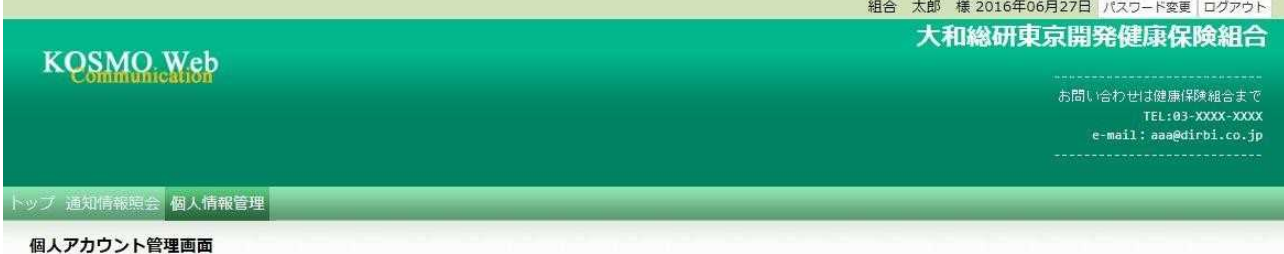

#### 入力内容を確認し、問題なければ実行ボタンを押してください。

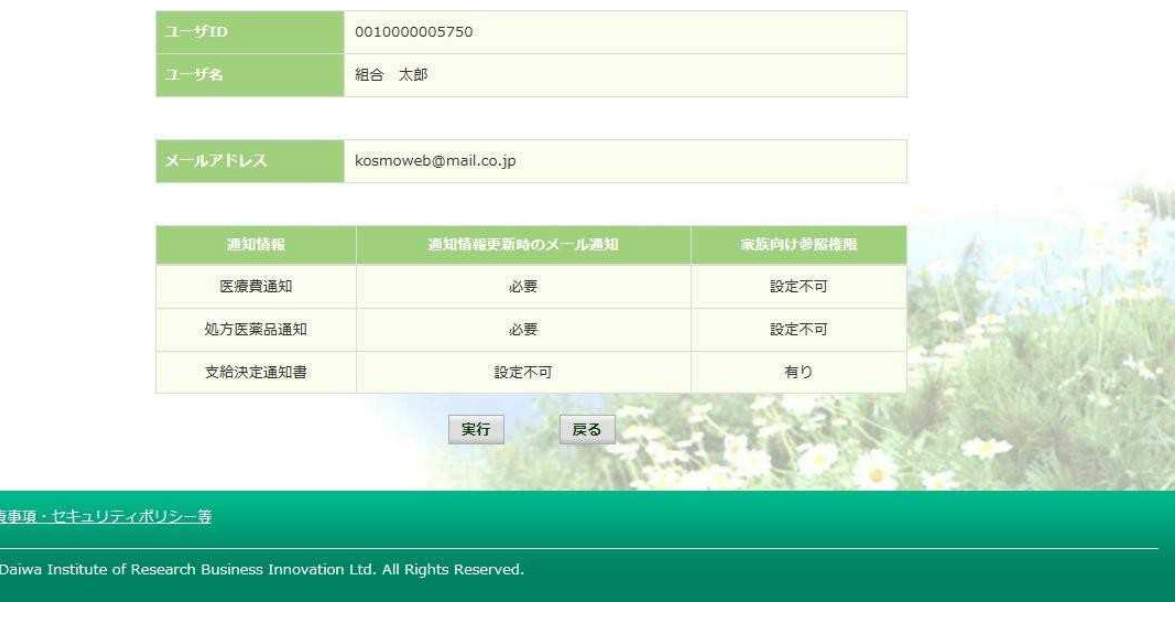

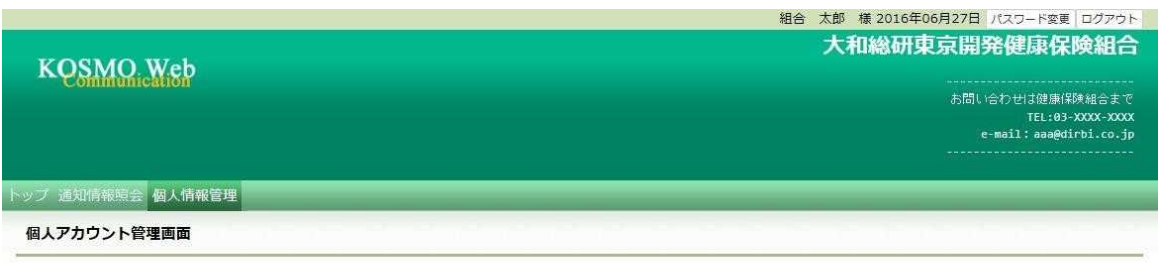

処理が正常に終了しました。

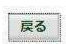

# 「処理が正常に終了しました。」と表示されます。

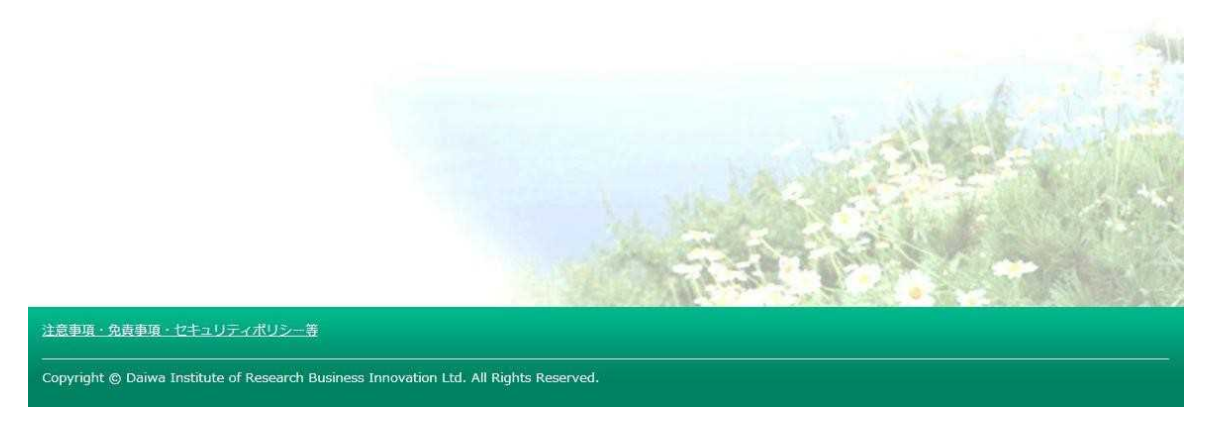

 $-26-$ 

# 1-9. メール通知の受信設定を変更する場合

KOSMO Communication Web から 受け取るメール通知の受信設定を変更する場合は、以下 の手順で変更を行ってください。

1.メール通知の受信設定を変更

以下、手順を説明いたします。

- 1. メール通知の受信設定を変更
	- ①メール通知の受信設定変更画面の表示 KOSMO Communication Webのトップメニューより、 「個人アカウント管理」⇒「個人情報変更」を選択し、 「個人アカウント管理画面」を表示します。
	- ②メール通知の受信設定(必要/不要)を選択 設定したい「通知情報」の「必要」または「不要」を設定します。 「入力内容確認」ボタンを押下します。

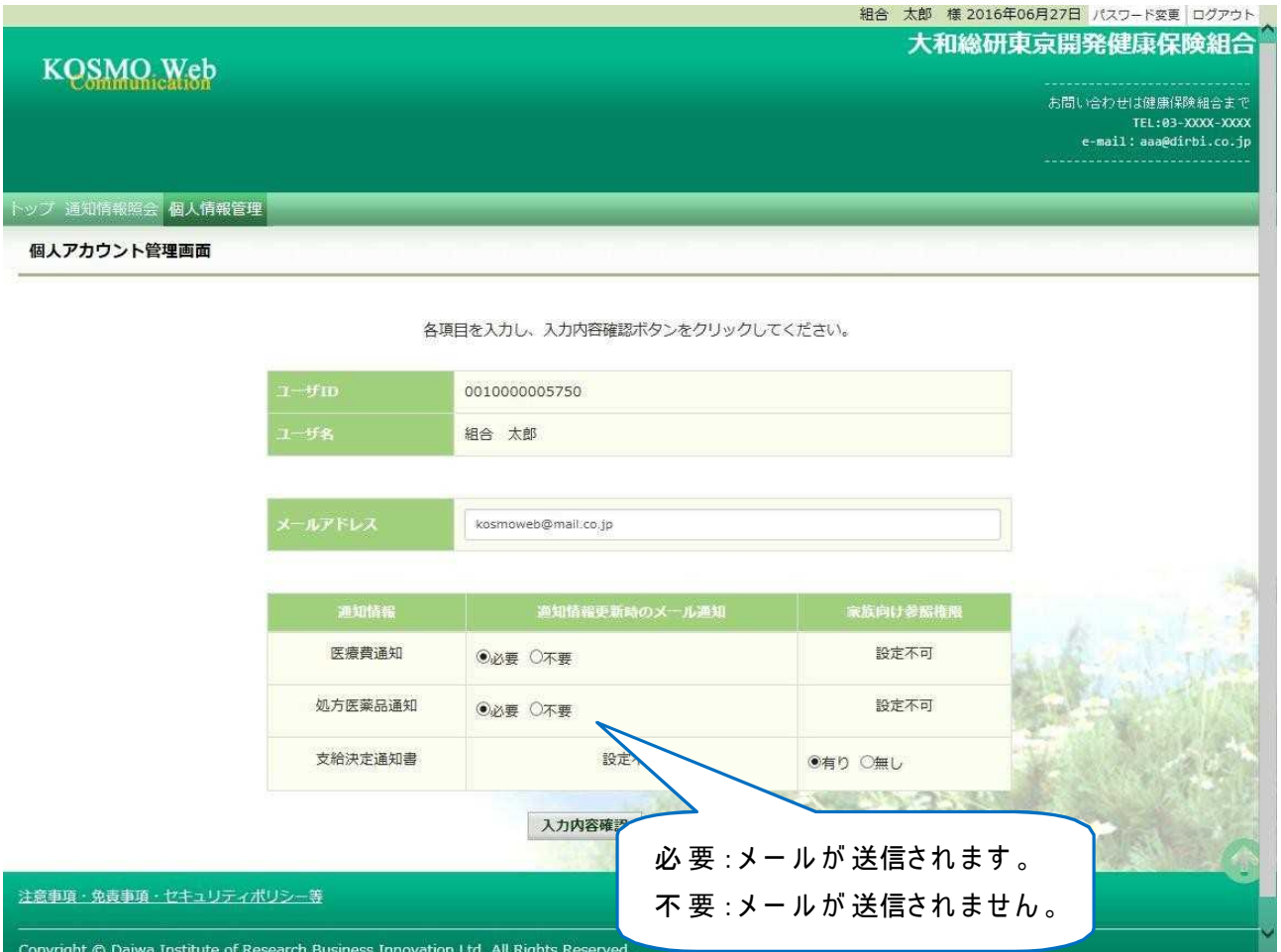

③メール通知の受信設定を登録

設定したメール通知の受信設定に問題がなければ「実行」ボタンを押下します。

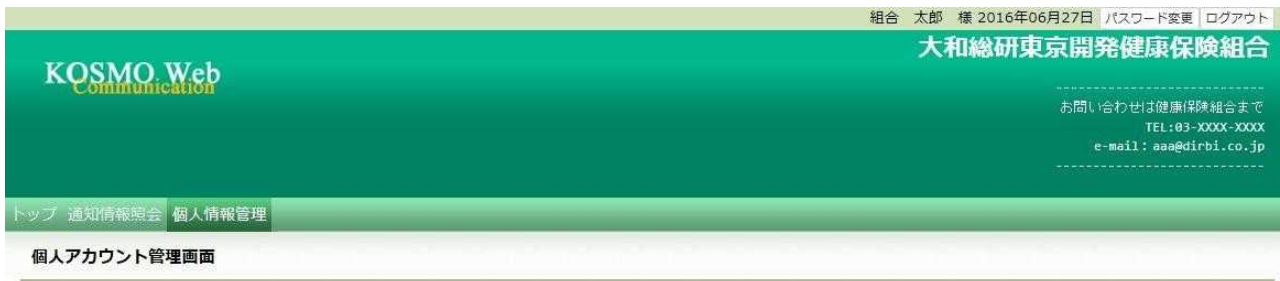

#### 入力内容を確認し、問題なければ実行ボタンを押してください。

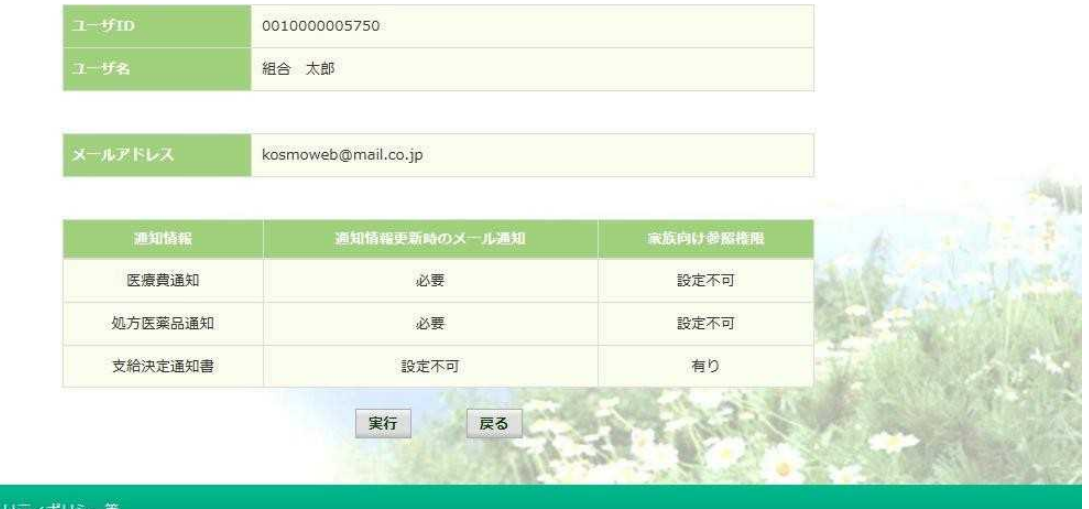

注意事項・免責事項・セキュ

Copyright © Daiwa Institute of Research Business Innovation Ltd. All Rights Reserved.

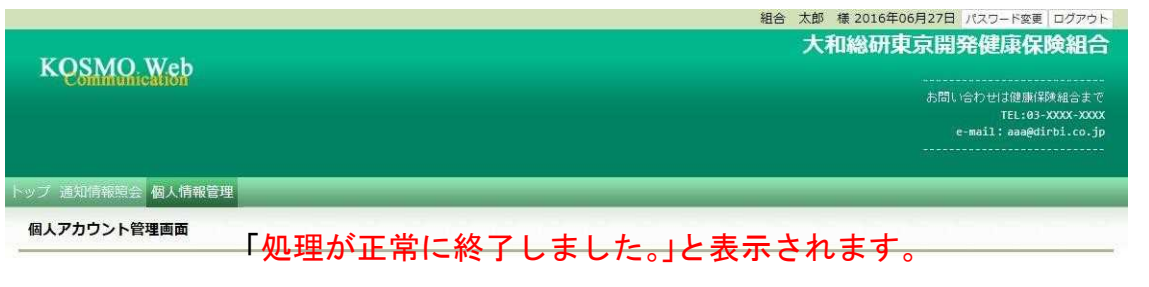

処理が正常に終了しました。

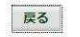

注意事項·免責事項·セキュリティポリシー等 Copyright © Daiwa Institute of Research Business Innovation Ltd. All Rights Reserved.

 $-28-$ 

# 1-10. 通知に対する参照範囲を変更する場合

KOSMO Communication Web から公開された通知に対する参照範囲を変更する場合は、 以下の手順で変更を行ってください。

#### 1. 参照範囲を変更

①メール通知の受信設定変更画面の表示

KOSMO Communication Webのトップメニューより、 「個人アカウント管理」⇒「個人情報変更」を選択し、 「個人アカウント管理画面」を表示します。

②参照範囲の変更

注意事項 Copyrigh 設定内容を変更し、「入力内容確認」ボタンを押下します。 <家族向け参照権限>

「有り」 … 被保険者以外のユーザは、通知情報の参照可能

「無し」 … 被保険者以外のユーザは、通知情報の参照不可

<当人データ家族参照許可>

「許可」 … 当人以外の家族に対し、通知情報の参照可能 「不許可」 … 当人以外の家族に対し、通知情報の参照不可

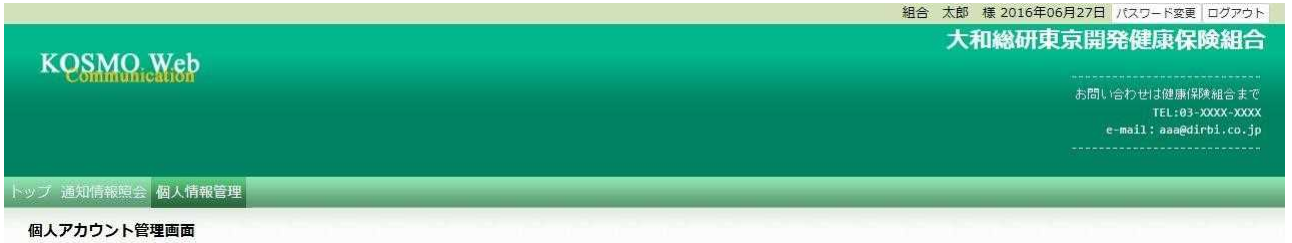

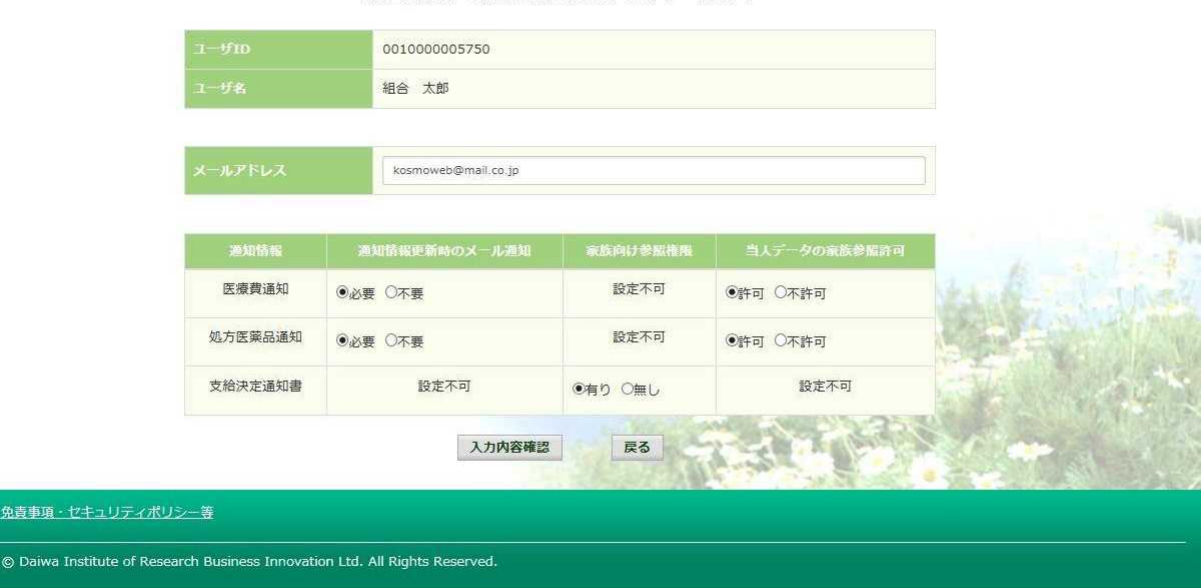

各項目を入力し、入力内容確認ポタンをクリックしてください。

# ③設定内容の確認

設定内容を確認し、「実行」ボタンを押下します。

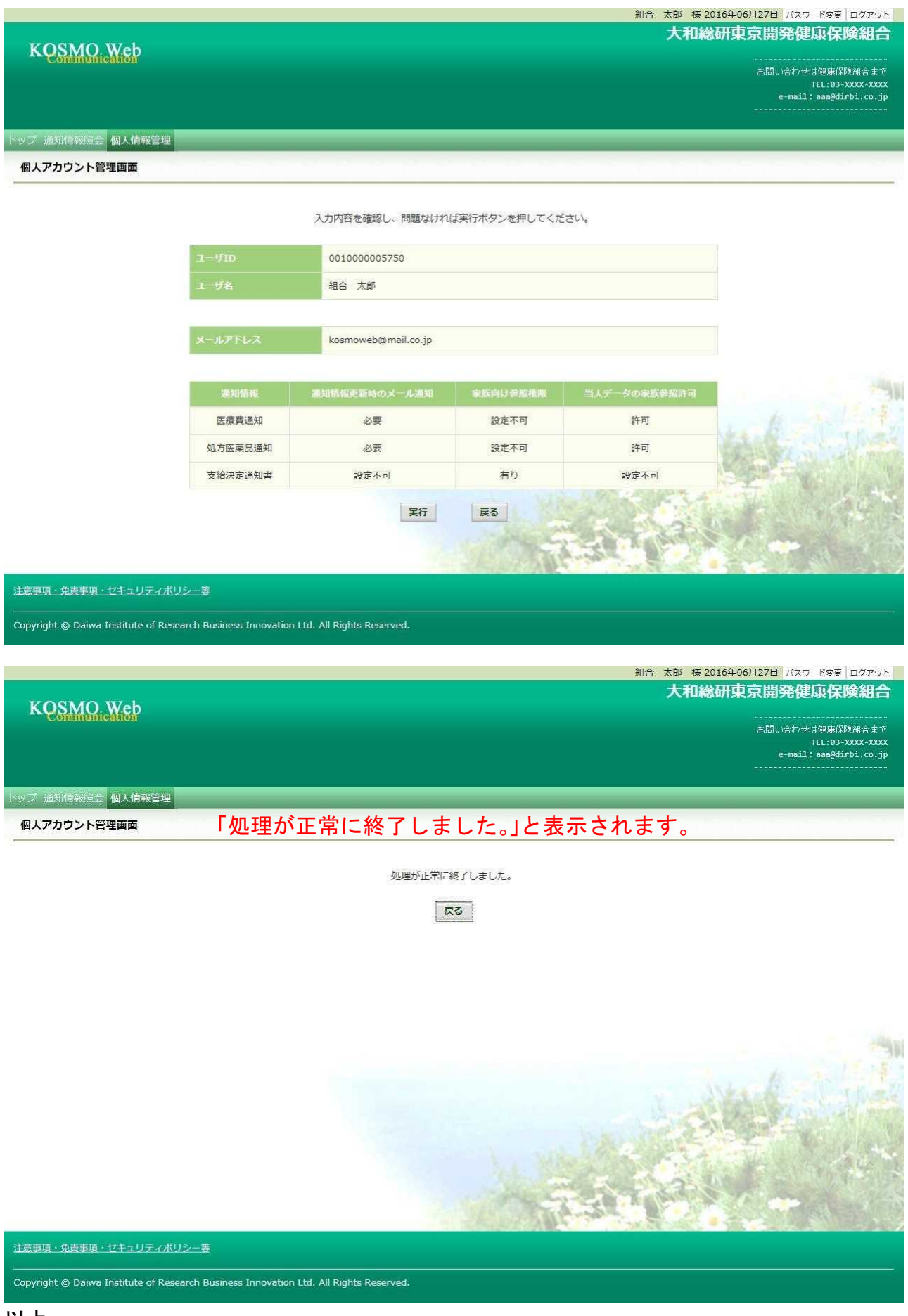

# 1-11. パスワードを変更する場合

KOSMO Communication Web のパスワードを変更する場合は、以下の手順で変更を 行ってください。

- 1. パスワードの変更
	- ①パスワード変更画面の表示

KOSMO Communication Webのトップメニューより、「パスワード変更」を選択し、 「個人アカウントパスワード変更入力画面」を表示します。

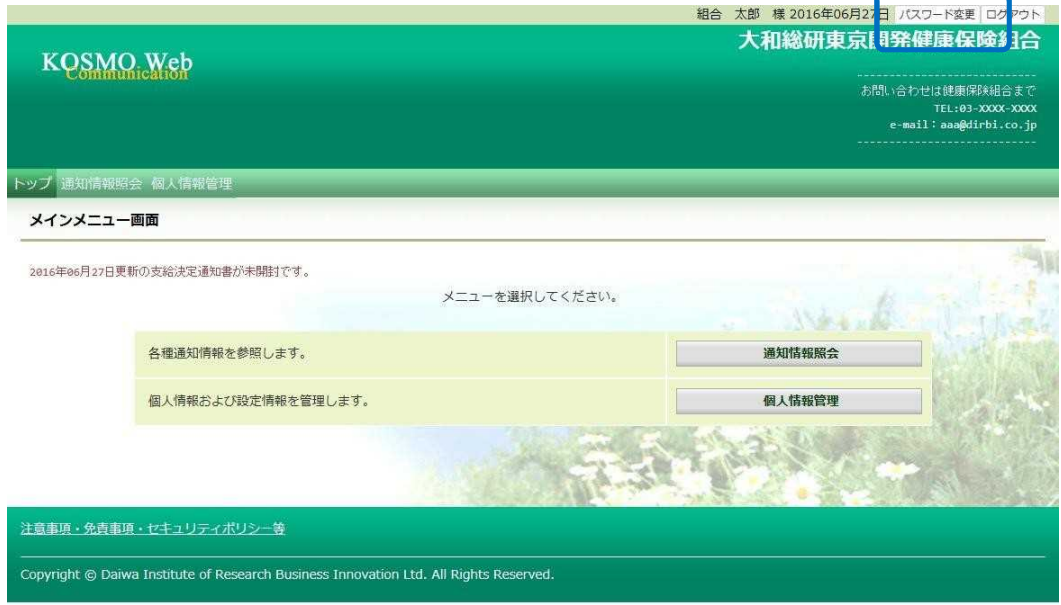

②パスワードの入力

「現パスワード」、新パスワード確認用」を入力します。 「変更」ボタンを押下します。

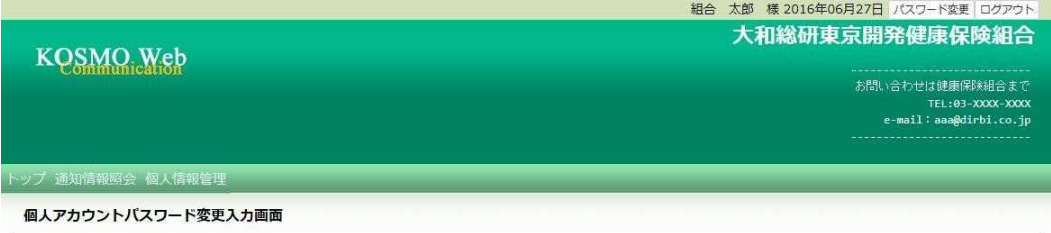

#### 現パスワードと新しいパスワードを入力してください。

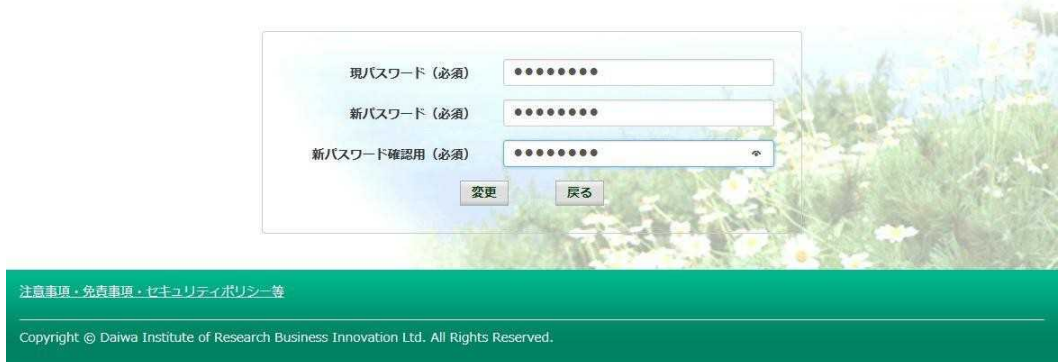

## 「個人アカウントパスワード変更結果画面」が表示されます。

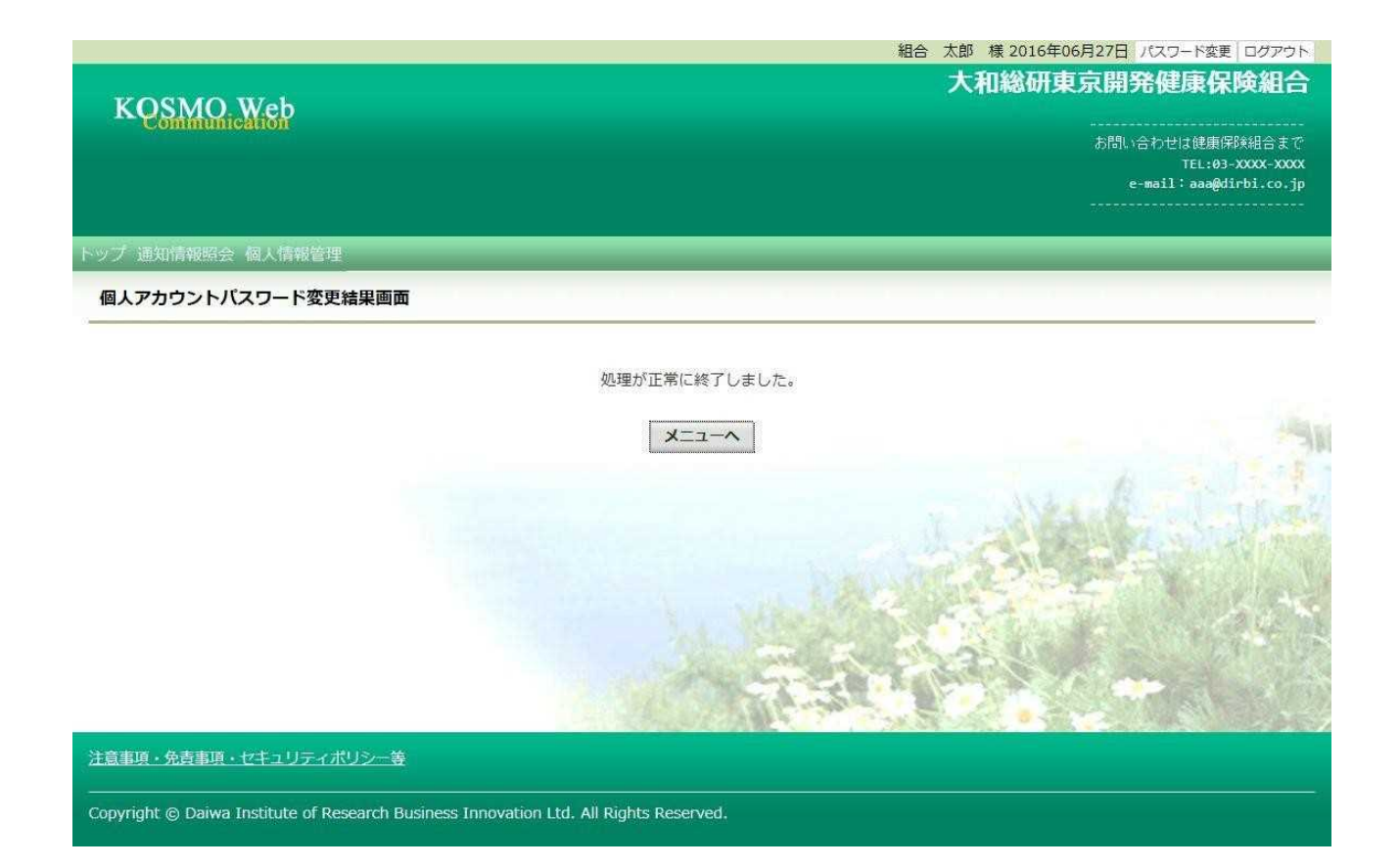

以上

# 1-12. IDを忘れた場合

KOSMO Communication WebのログインIDを忘れた場合は、 以下の手順でご対 応ください。

1. ログインIDの再確認

この機能は以下の全ての条件に該当する方が対象です。

(ア) 過去に KOSMO Communication Web へログイン済である

(イ) アカウント設定時にメールアドレスを登録している

(ウ) 登録済のメールアドレスでメールを閲覧できる

(エ) 手元に健康保険証があり、本人確認に必要な情報を入力できる

以下の条件に該当する方はご利用できません。

- (オ) 過去に KOSMO Communication Web へログインしたことがない
- (カ) KOSMO Communication Web にメールアドレスを登録していない/失念した

次ページより、詳細手順を説明いたします。

- 1. ログインIDの再確認
	- ① 本人確認情報入力画面の表示

KOSMO Communication Web のログイン画面より、左下に記載のある 「IDを忘れた方はこちら」をクリックします。

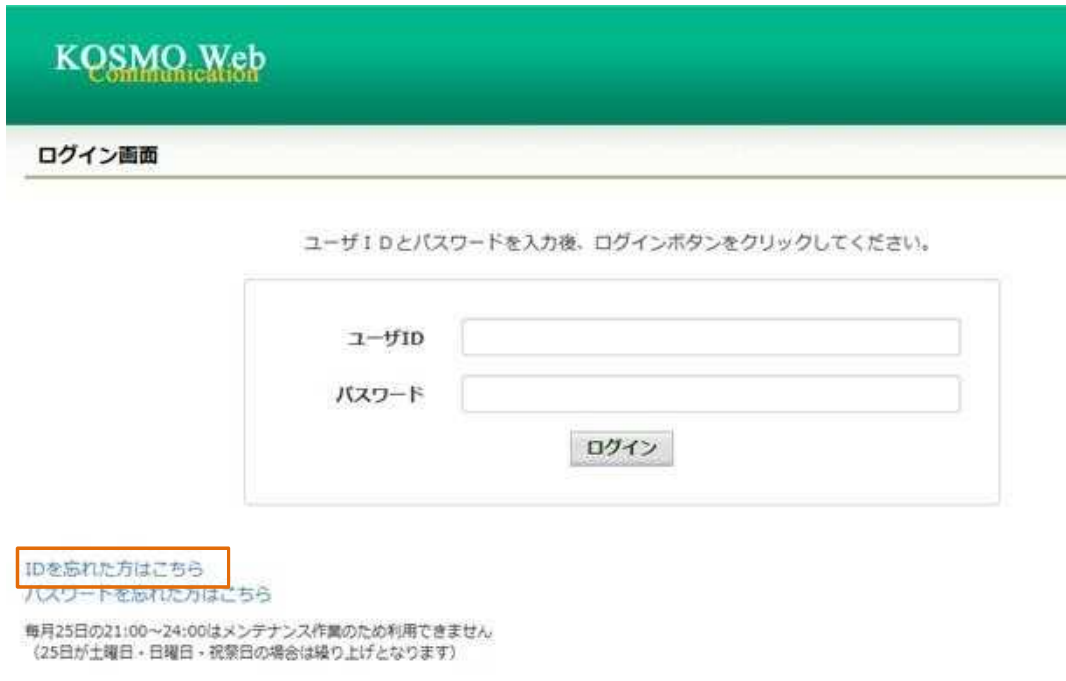

### ②本人確認情報の入力

本人確認情報入力画面にて、本人確認を行います。

お手元にご自身の健康保険証を準備いただき、本人確認情報を全て入力した後、 「確認」をクリックします。

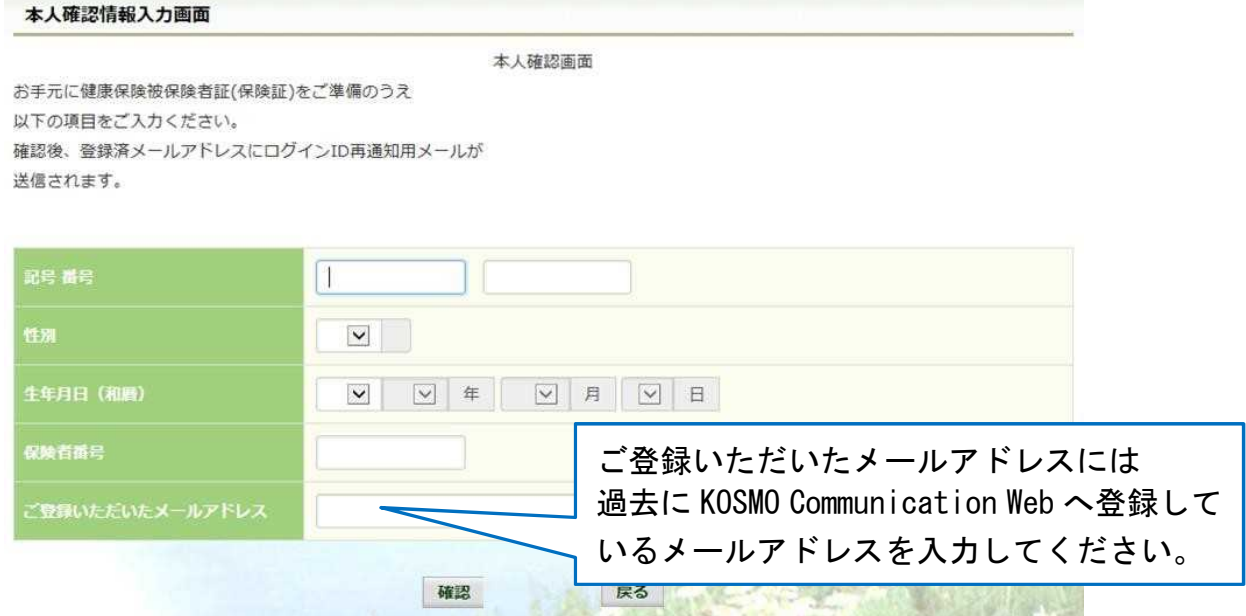

③ 通知メール送信完了画面の表示

本人確認が成功すると、ID再通知メールを送信したメールアドレスが表示されます。

メールが送信されるメールアドレスは、本人確認情報入力画面にて入力した KOSMO Communication Web にご登録済のメールアドレスとなります。 任意のメールアドレスへ ID 再通知メールを送信する事はできません。

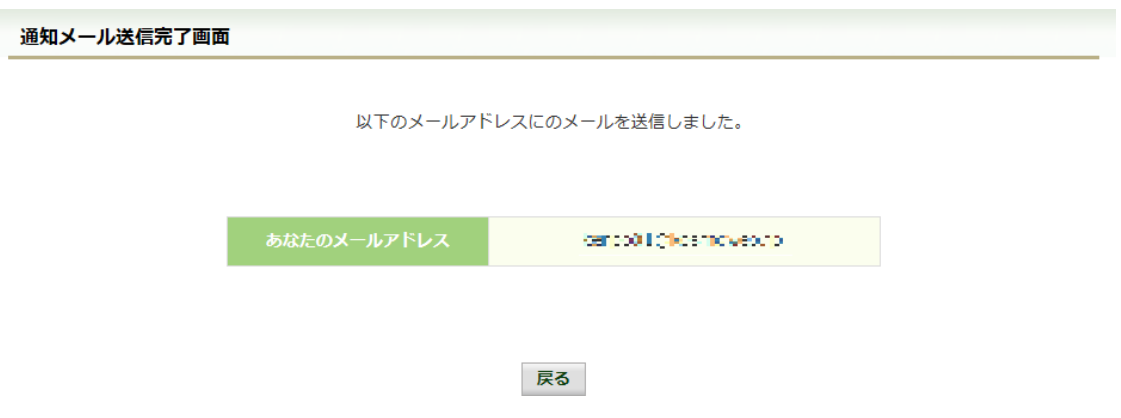

④ ログインID再通知メールの確認

KOSMO Communication Web から受信したメールを開き、本文に記載されている URL をクリックします。

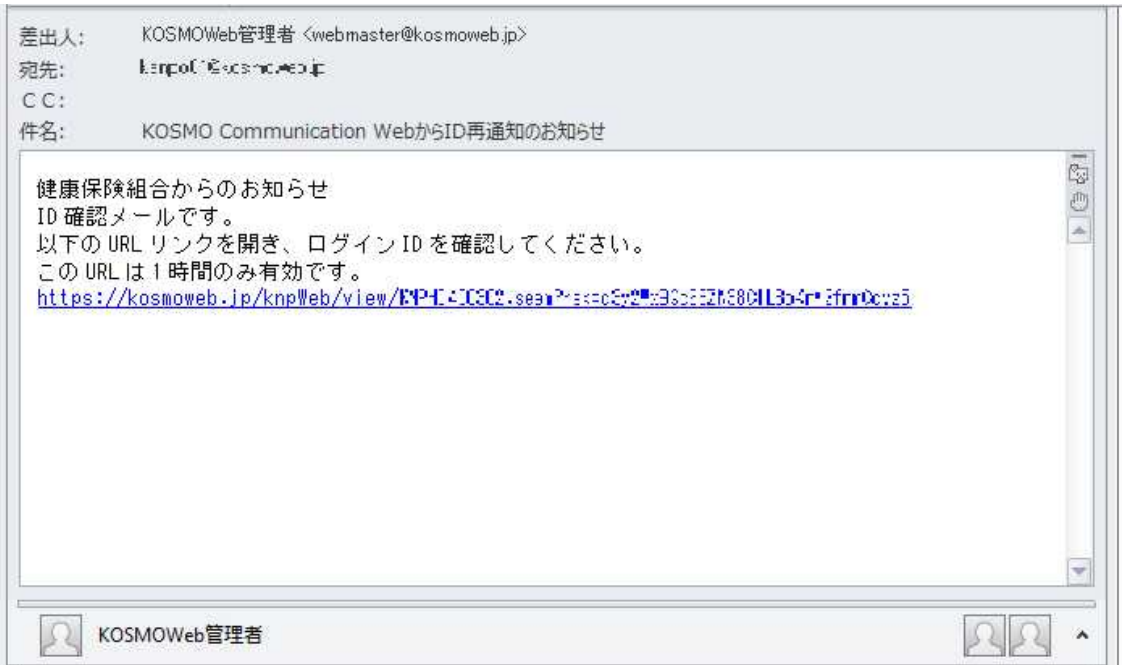

▶ メールが届かない場合 通知メール送信完了画面が表示されたにも関わらず、メールが届かない場合は、 以下の原因が考えられます。

- a) 迷惑メール対策等でメールを受信ができない
- b) 迷惑メールボックスに届いている
- ✔ 迷惑メール対策等でドメイン指定受信を設定されている場合は、 @kosmoweb.jp のドメインからメールを受信できるように設定してください。
- 迷惑メールボックスの振り分けをご利用の方は、迷惑メールボックスに メールが届いていないかご確認ください。
- ⑤-1 ログインID再通知画面の表示

メール本文の URL をクリックすると、ログインID再通知画面にアクセスします。 画面に表示されている「あなたのID」をご確認ください。

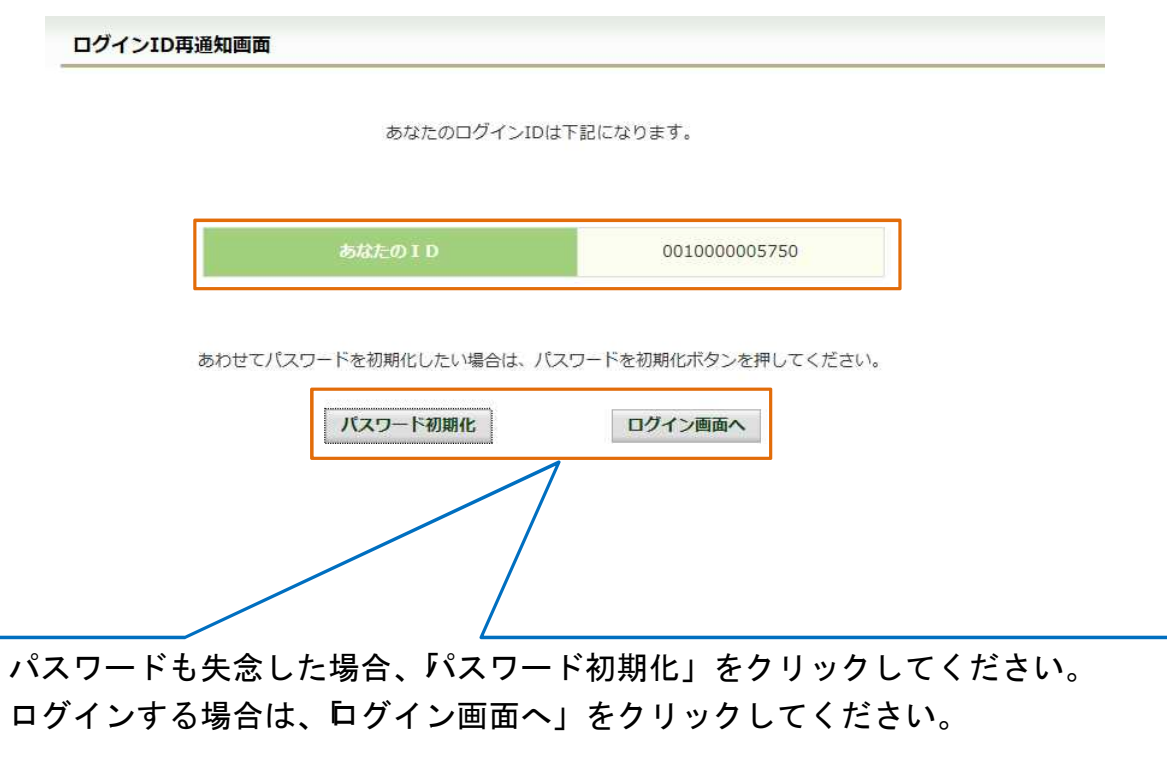

⑤-2 リンクが期限切れ、または無効なアドレスである場合 ログインID再通知メールの送信後、1時間を経過した場合は メール本文に記載されているログインID再通知用の URL が無効になります。

無効になった場合は「閉じる」をクリックしてブラウザを閉じたのち、

① 本人確認情報入力画面の表示 に戻りログインID再通知メールを 送信してください。

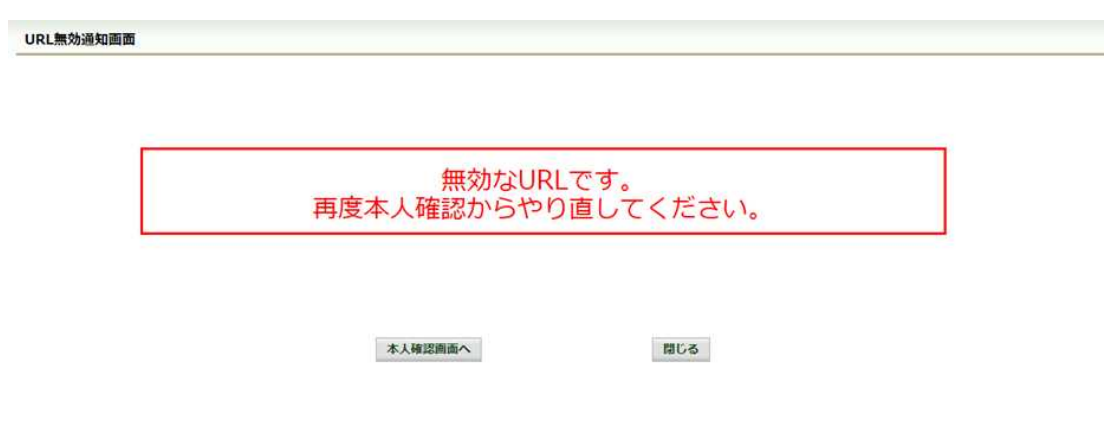

⑥ 続けてパスワードをリセットする場合

パスワードを失念した場合や、パスワードをリセットする場合は、 ログインID再通知画面からパスワードリセットをおこなう事が可能です。 画面左下にある「パスワード初期化」をクリックしてください。

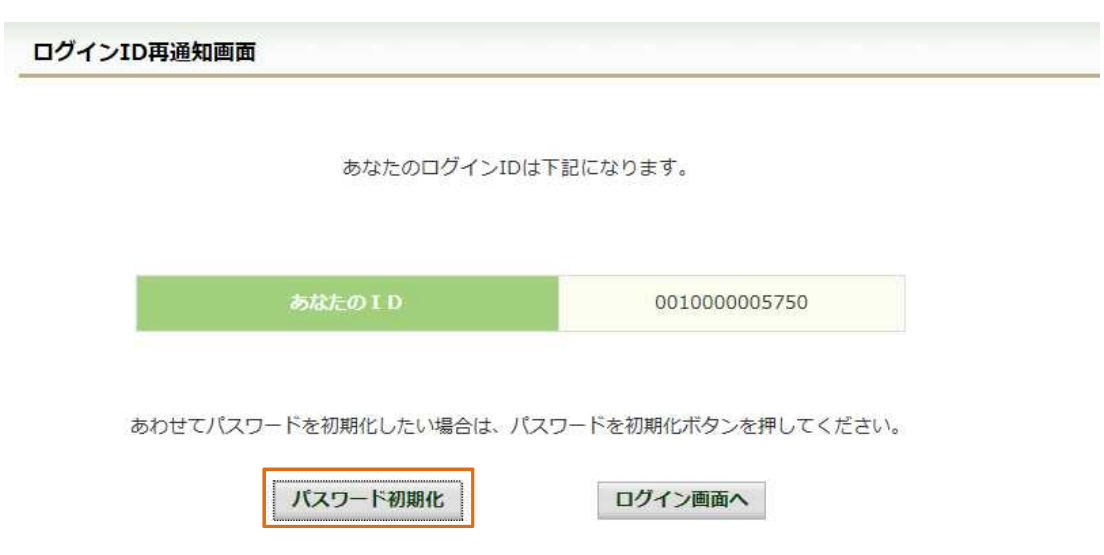

⑦ パスワード初期化をクリックする

パスワード初期化をクリックすると、現在のパスワードが初期化され KOSMO Communication Web にご登録いただいているメールアドレスへ仮パスワード が記載されたメールが送信されます。

届いたメールの本文に記載されている仮パスワードをご確認ください。

※メールアドレスはログインID再通知メールが届いたアドレスと同じです。

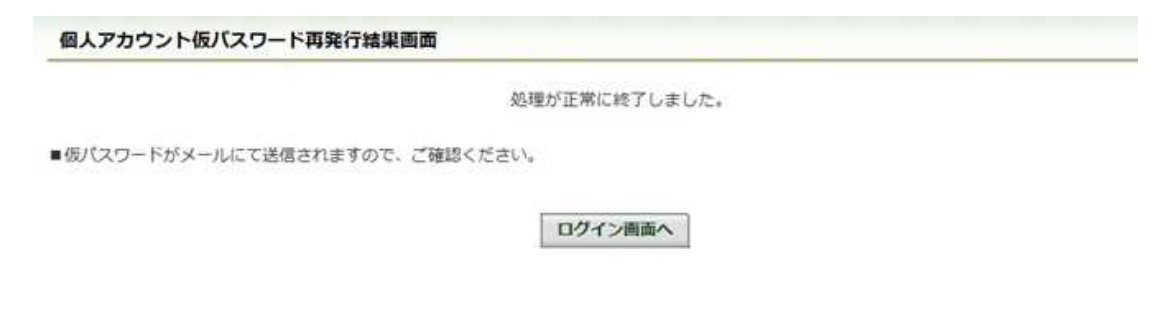

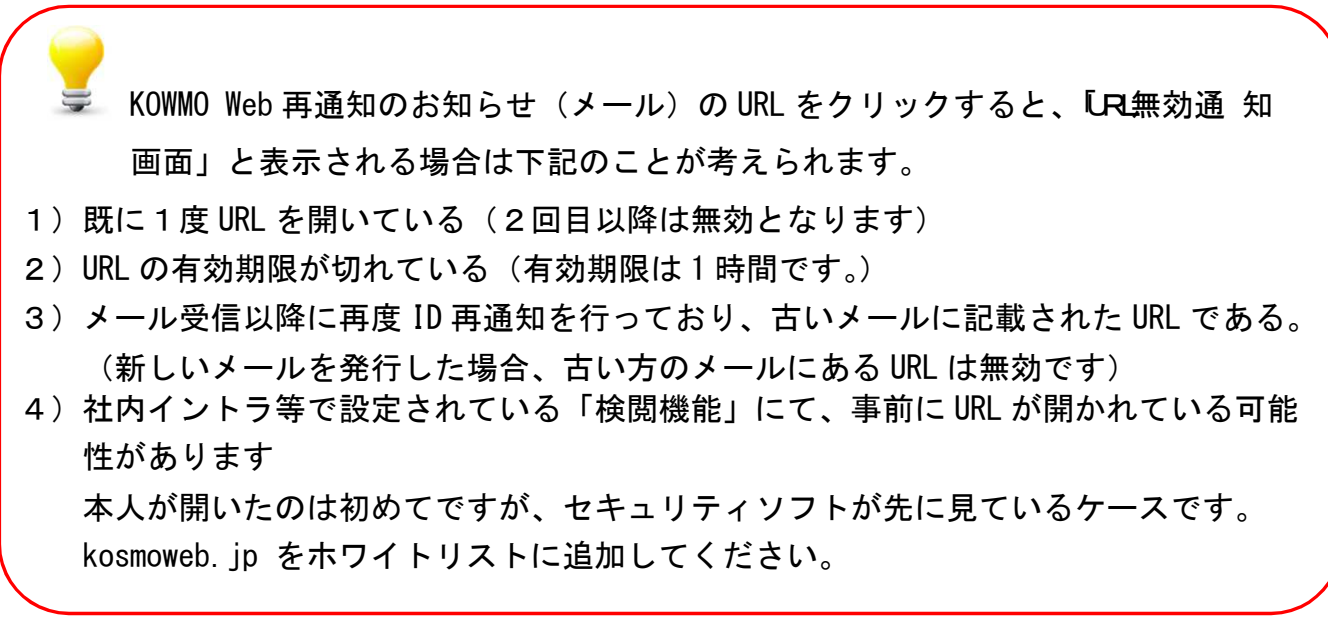